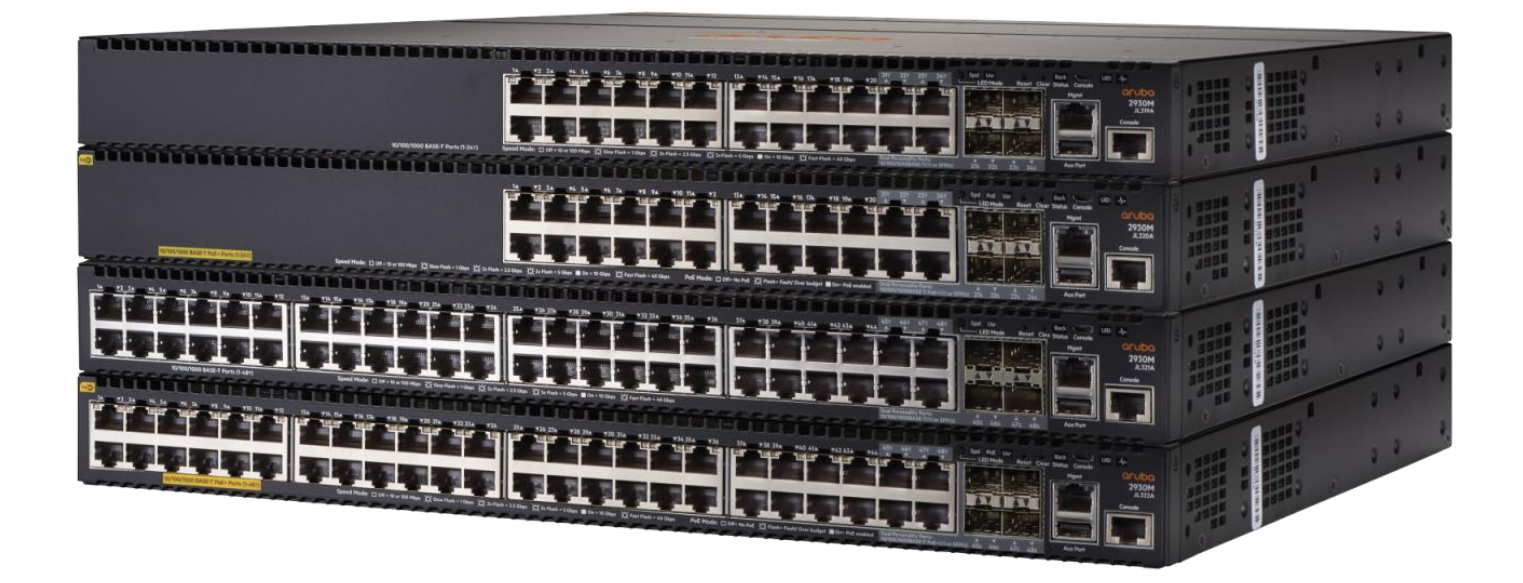

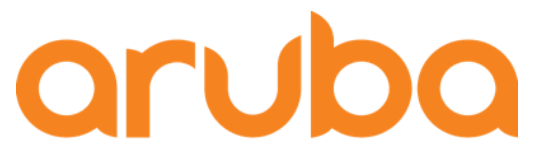

a Hewlett Packard Enterprise company

# ArubaOS Switch 基本操作ガイド v1.1

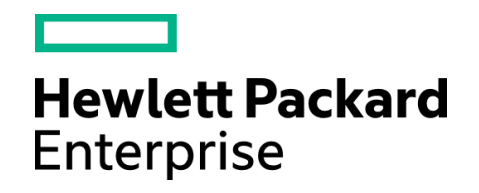

日本ヒューレット・パッカード株式会社

# aruba a Hewlett Packard<br>Enterprise company

目次

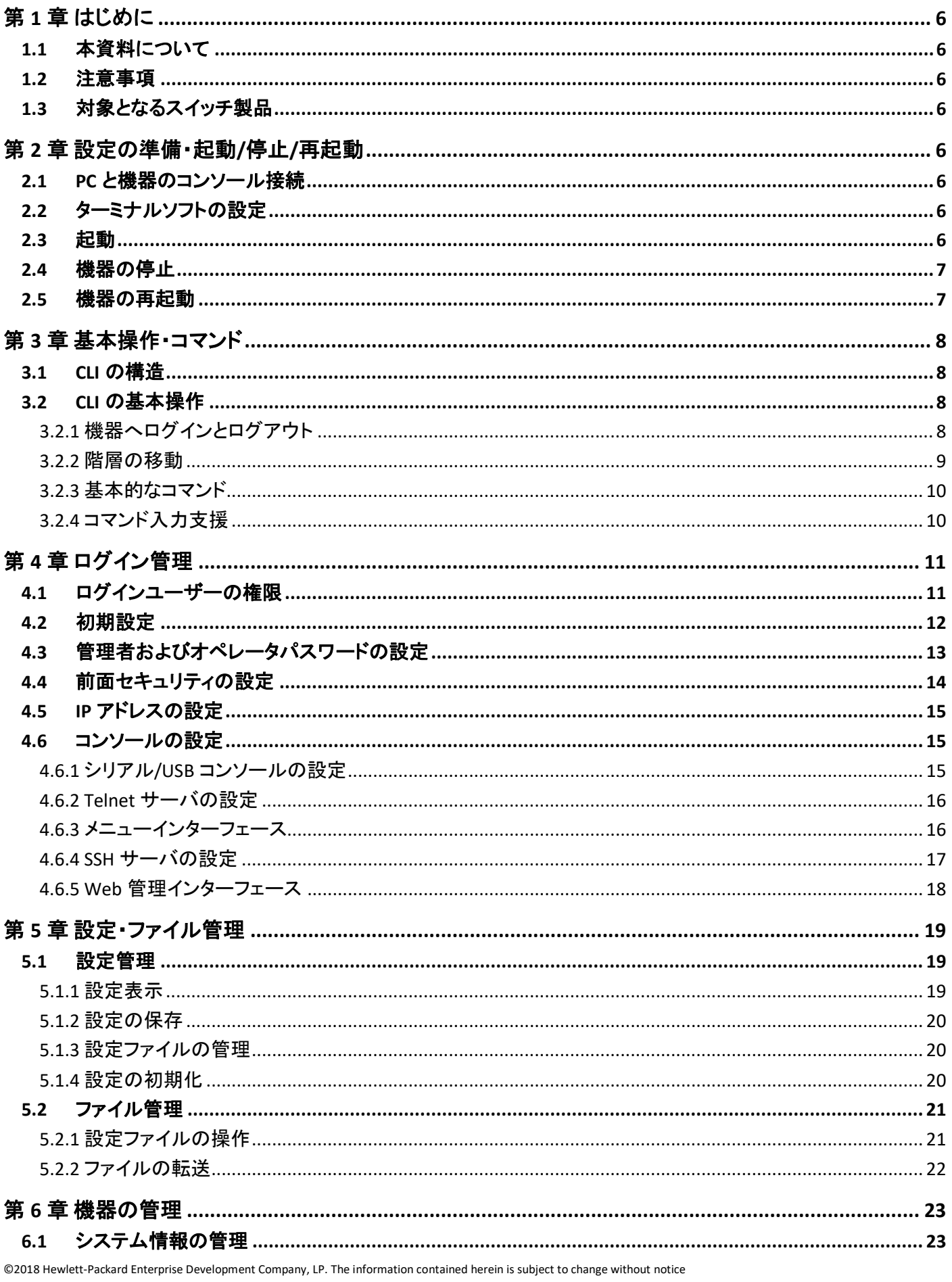

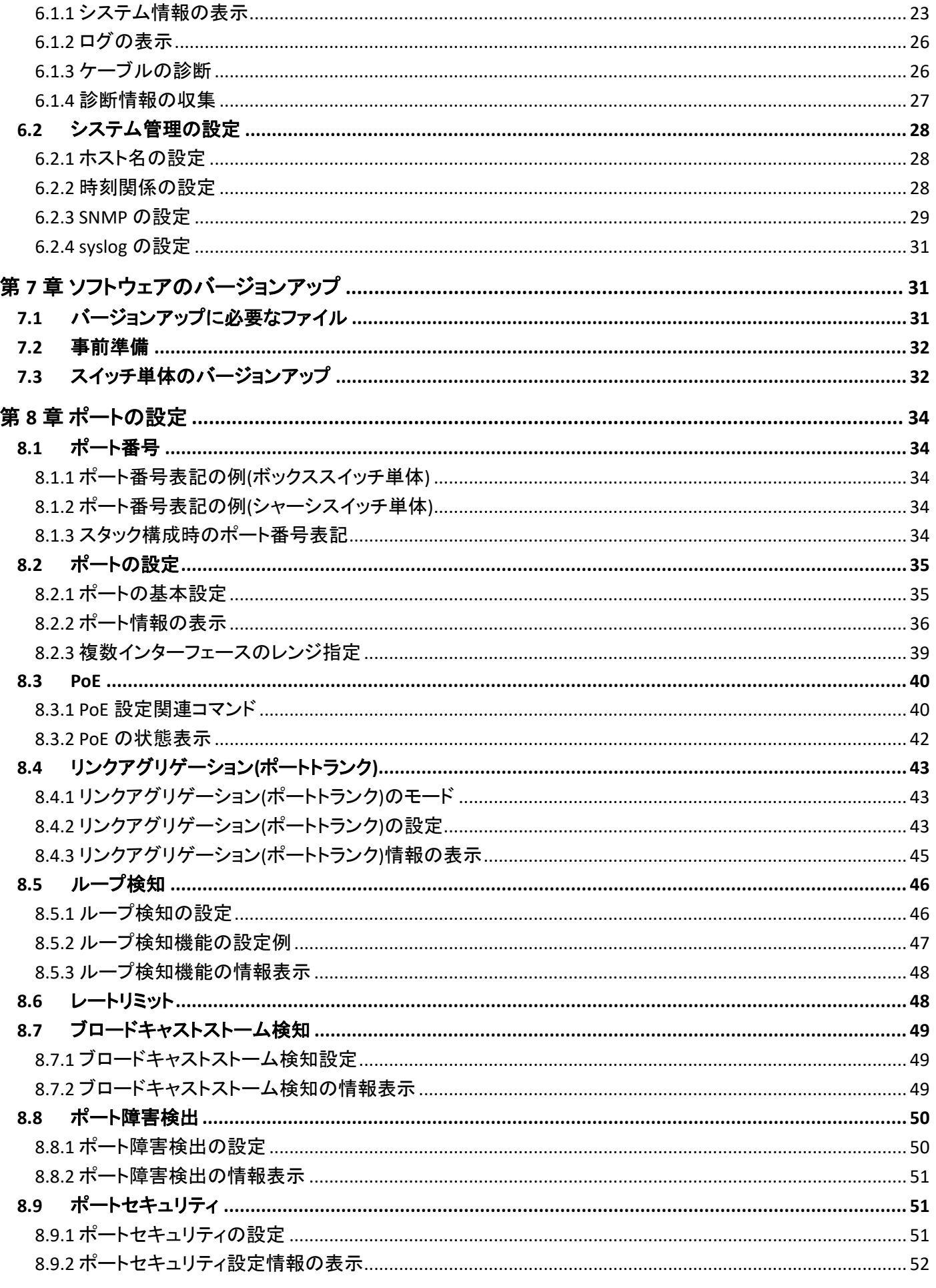

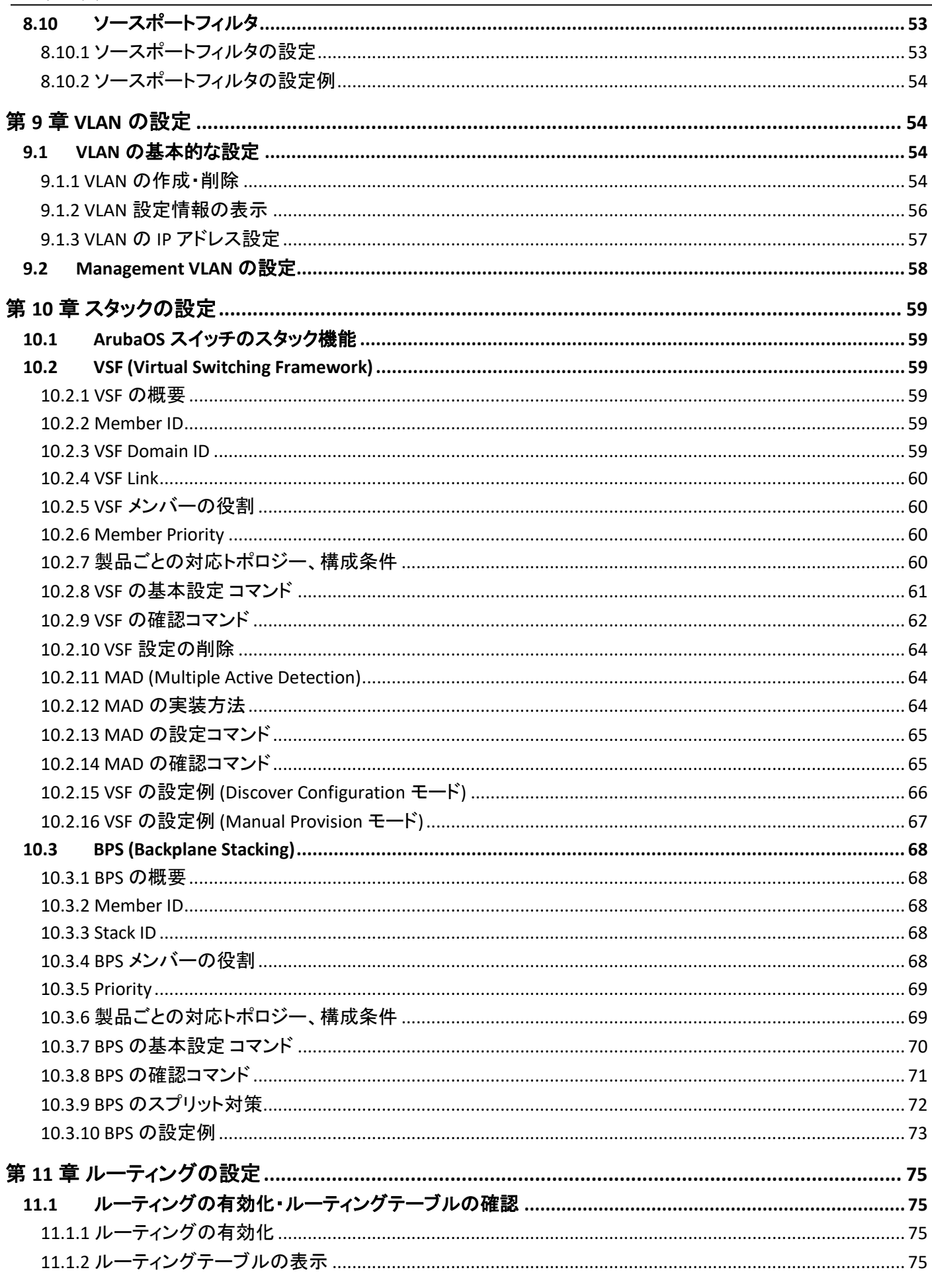

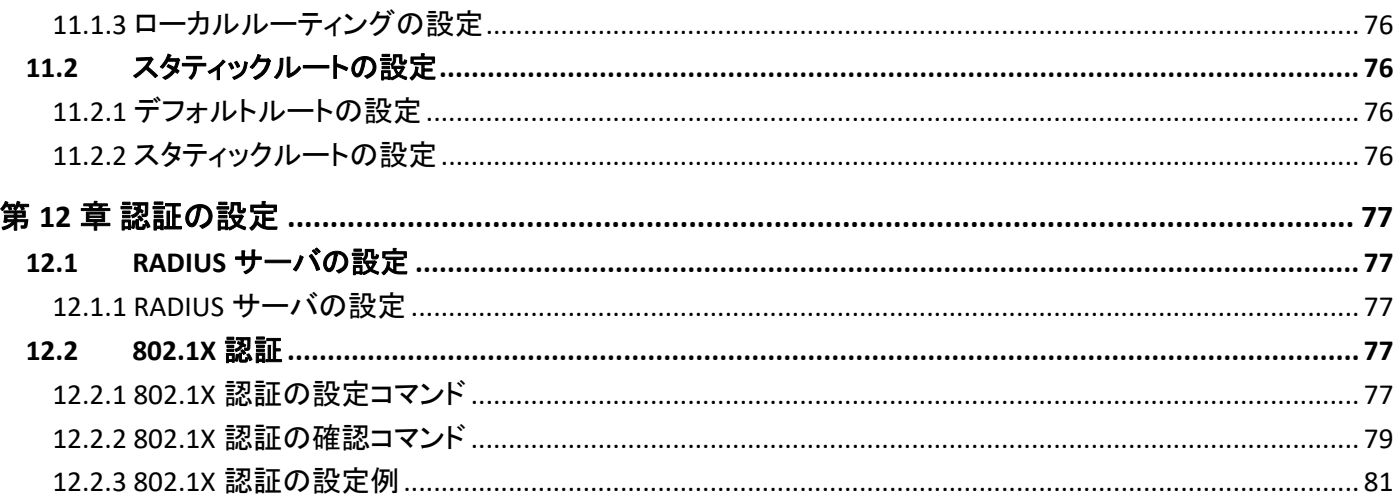

# <span id="page-5-0"></span>第 **1**章 はじめに

# <span id="page-5-1"></span>**1.1** 本資料について

本資料は ArubaOS スイッチの基本操作、設定について紹介しています。

# <span id="page-5-2"></span>**1.2** 注意事項

本資料は記載の内容は、お使いの製品、バージョンによっては異なる場合がございます。またコマンドの説明など簡 略化して記載しておりますので、最新の情報や詳細につきましてはマニュアルをご参照ください。

# <span id="page-5-3"></span>**1.3** 対象となるスイッチ製品

2018 年 1 月現在、本資料が対象としている ArubaOS スイッチ製品は下記の通りです。

- Aruba 5400R Switch シリーズ
- Aruba 3810M Switch シリーズ
- Aruba 2930M Switch シリーズ
- Aruba 2930F Switch シリーズ
- Aruba 2920 Switch シリーズ
- Aruba 2540 Switch シリーズ
- Aruba 2530 Switch シリーズ

# <span id="page-5-4"></span>第 **2**章 設定の準備・起動**/**停止**/**再起動

# <span id="page-5-5"></span>**2.1 PC** と機器のコンソール接続

コンソールケーブルを PC の RS-232C シリアルポートに接続し、RJ-45 コネクタの方を機器のコンソールポートに接続し ます。マイクロ USB コンソールポートも利用可能ですが、別途 PC にドライバが必要となりますので、HPE My Networking のサイトからダウンロードを行って下さい。

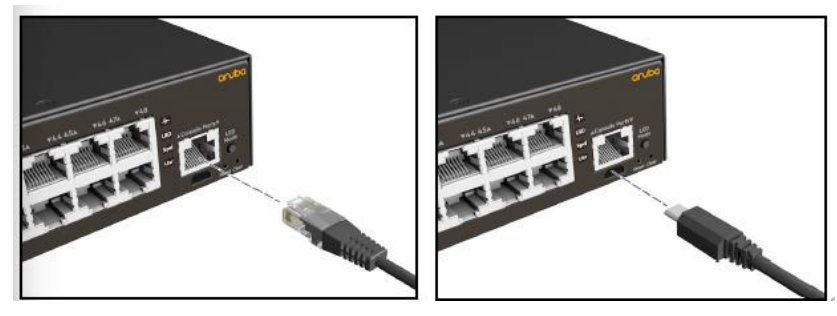

# <span id="page-5-6"></span>**2.2** ターミナルソフトの設定

設定はターミナルソフトを使って行います。ターミナルソフトでのシリアルポートの設定は下記の通りです。

- 1,200~115,200bps の範囲の任意のボーレート(スイッチは速度を自動認識)
- 8 データビット、1ストップビット、パリティなし、フロー制御の設定(Xon/Xoff)

ボートレートは、シリアルポートに接続した時点で端末側に合わせられます。ログアウトせずに再接続した 場合は、ログアウト前に設定されたボートレートでしか正しく表示出来ませんので注意してください。

<span id="page-5-7"></span>**2.3** 起動

電源ケーブルを機器に接続すると電源が入り、機器が起動します。電源が入った後の起動プロセスは下記の通りで す。

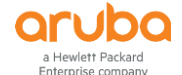

- 1) Boot ROM が起動します。
	- Boot ROM 起動後、Boot Profiles の表示時に番号を指定することで、Monitor ROM Console や起動 Software イメージを指定する事ができます。

Boot Profiles:

- 0. Monitor ROM Console
- 1. Primary Software Image
- 2. Secondary Software Image

Select profile (primary):

- 2) ソフトウェアイメージをロードします。
- 3) システムを初期化します。
- 4) 設定ファイルを読み込み、設定をスイッチに反映させます。

# <span id="page-6-0"></span>**2.4** 機器の停止

電源ケーブルを抜くと、スイッチの稼動が停止します。

# <span id="page-6-1"></span>**2.5** 機器の再起動

CLI にて下記コマンドを実行します。(CLI の使い方は次章をご参照ください。)再起動には boot, reboot, reload コマンド がありますが、下記のように動作が異なります。

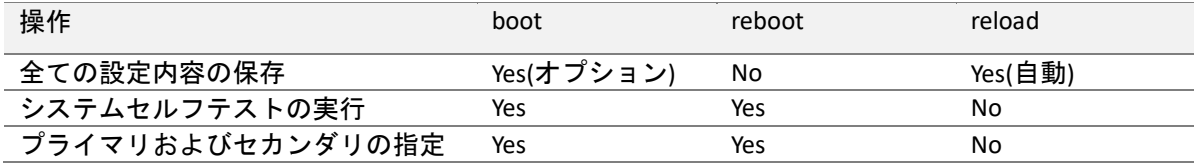

# **(1) boot** コマンド

**boot** [ **< set-default | system > flash < primary | secondary > config** *Config-file* ]

```
Aruba# boot system flash primary
System will be rebooted from primary image. Do you want to continue [y/n]? y
Do you want to save current configuration [y/n/^C] y
```
#### **(2) reboot** コマンド

**reboot**

```
Aruba# reboot
System will be rebooted from primary image. Do you want to continue [y/n]? y
```
**(3) reload** コマンド

**reload**

```
Aruba# reload
System will be rebooted from primary image. Do you want to continue [y/n]? y
```
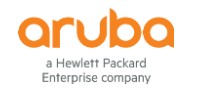

# <span id="page-7-0"></span>第 **3**章 基本操作・コマンド

# <span id="page-7-1"></span>**3.1 CLI** の構造

ArubaOS スイッチでは、権限レベルを使用して CLI へのアクセス タイプを管理しています。工場出荷時状態では、管理 者パスワードが設定されていないので、シリアルポート、Telnet、Web ブラウザを使用してスイッチにアクセスすれば、 管理者モードに入ることができ、誰でもスイッチの設定を変更できてしまいます。

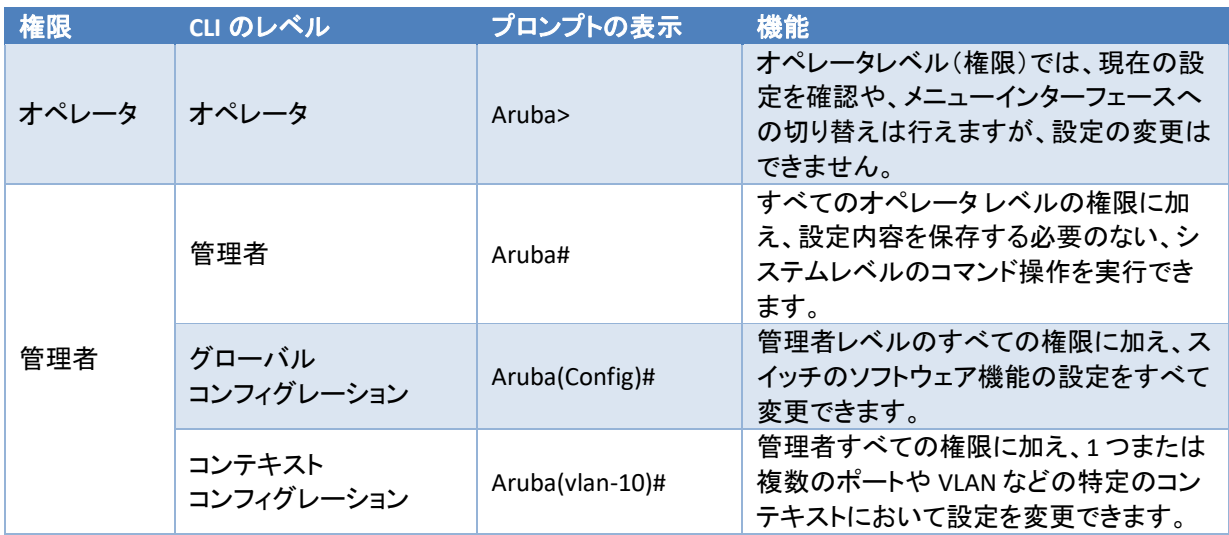

- プロンプト名は、デフォルトで機種名となります。本書では"Aruba"としています。 例) Aruba-2540-24G-4SFPP の場合 "Aruba-2540-24G-4SFPP>"
- レベル間の移動は、次の通りとなります。(矢印の方向が移動する際のコマンドとなります) ログアウト(←exit)オペレータレベル(←exit/enable→)管理者レベル(←exit/configure [teaminal]→)グローバルコ ンフィグレーション(←exit/vlan 10 等→)コンテキストコンフィグレーション
- コンテキストコンフィグレーションのコマンドは、グローバルコンテキストからコンテキストを指定して実行する事も 可能です。

例) interface 10 untagged vlan 10 (ポート 10 をタグ無しで VLAN 10 に割り当てる)

# <span id="page-7-3"></span><span id="page-7-2"></span>**3.2 CLI** の基本操作

# **3.2.1** 機器へログインとログアウト

# **(1)** 機器へのログイン

機器が起動すると、下記のメッセージが表示されますので、**[Enter** キー**]**を押すと機器にログインし、コマンドプロンプト が表示されます。(デフォルトでユーザー名、パスワードは設定されていません。)

Press any key to continue (Enter キーを押す) Aruba#

- 管理者パスワードが設定されていない場合(デフォルト)は、管理者モードに直接入ります。
- パスワードが設定されている機器では、オペレータまたは管理者としてユーザー名を指定してログインできま す。

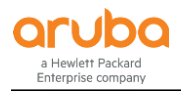

```
Username: operator
Password:********
~画面切り替え~
Your previous successful login (as manager) was on 1990-01-01 00:29:42
from 192.168.1.152
~プロンプトは画面最下部の表示になります~
Aruba>
```
認証したユーザーのレベルでモード、表示されるプロンプトが異なります。

### **(2)** 機器からのログアウト

ログアウトは、logout コマンドを実行して行います。

Aruba# logout Do you want to log out (y/n)? **y** Do you want to save the current configuration (y/n)? **y**

running-configuration に変更が無い場合は、設定を保存するかは確認がありません。設定ファイルについて は、「第 5 章 設定・ファイル管理」を参照してください。

オペレータモードで exit または quit を実行する何れかでもログアウトできます。

Aruba# **exit** Aruba> **exit** Do you want to log out (y/n)? **y**

管理者からオペレータに移ってから logout または exit コマンドを実行した場合は設定を保存するかの確認メ ッセージは表示されませんので、ご注意下さい。

# <span id="page-8-0"></span>**3.2.2** 階層の移動

#### **(1)** 管理者レベルに入る

**enable**

オペレータレベルから enable コマンドで管理者レベルに入る事ができます。パスワードが設定されている場合は管理 者でログインをする必要があります。管理者レベルに入るとプロンプトが Aruba>から Aruba#に変わります。

```
Aruba> enable
Username: manager
Password: ********
Your previous successful login (as manager) was on 1990-01-01 00:53:29 from the 
console
Aruba#
```
# **(2)** グローバルコンフィグレーションレベルへ入る

**configure** [ terminal ]

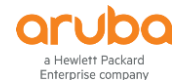

管理者レベルから configure コマンドで、グローバルコンフィグレーションレベルに入る事ができます。グローバルコン フィグレーションレベルに入るとプロンプトが、Aruba#から Aruba(config)#に変わります。terminal は省略可能です。

Aruba# **configure terminal** Aruba(config)#

# **(3)** コンテキストコンフィグレーションに入る

コンテキストコンフィグレーションのモードコマンドを実行します。

Aruba(config)# **interface 1** Aruba(eth-1)#

# **(4)** 1つ上のレベルに戻る

**exit** または **quit** もしくは **[Ctrl** キー**]+[Z** キー**]**

オペレータレベルで exit コマンドを実行するとログアウトになります。

# <span id="page-9-0"></span>**3.2.3** 基本的なコマンド

**(1)** 各種情報の表示

**show ~**

**(2)** 設定の取り消し、削除 **no ~**

**(3)** 実行したコマンドの履歴呼び出し **[↑**キー**]** または **[↓**キー**]**

# <span id="page-9-1"></span>**3.2.4** コマンド入力支援

**(1)** コマンドオンラインヘルプ

"**?**" または **help** を入力すると現在のレベルで実行可能なコマンドの一覧が表示されます。

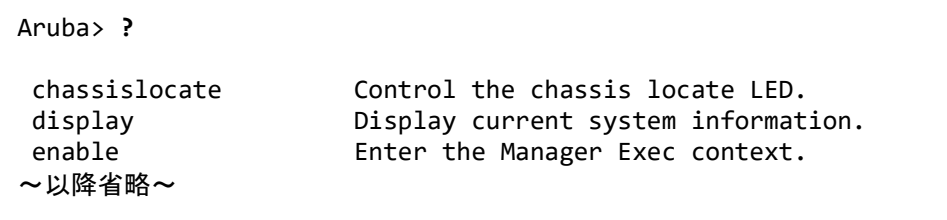

コンソール上では"?"を入力しても、"?"は表示されません。

コマンドを入力してスペースの後に"?"を入力するか、Tab キーを二回入力すると、続けて入力できるキーワードやパ ラメーターが表示されます。

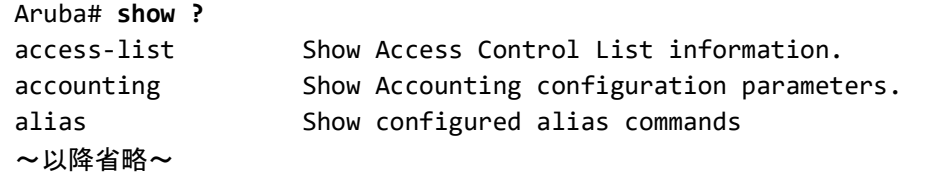

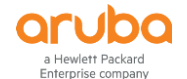

 $\mathbf{r}$ 

コンソール上では"?"を入力しても、"?"は表示されません。

# **(2)** コマンド検索

文字を入力し、そのまま"**?**"キーを入力すると、この文字で始まるコマンドが表示されます。

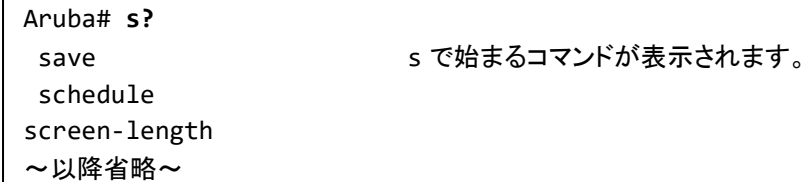

コンソール上では"?"を入力しても、"?"は表示されません。

#### **(3)** コマンドの補完

コマンドの最初の数文字を入力し**[Tab** キー**]**を押すと、コマンドの文字列が補完され、完全なコマンドが表示されます。

Aruba>**sh** (tab キーを押す) Aruba>**show** コマンドが補完されます。省略形も使えます。

#### **(4)** コマンドの履歴表示

**show history**

コマンドの実行履歴を確認します。(履歴を 25 件表示します)

```
Aruba> show history
25 show interface
24 show interface brief
~中略~
1 show histry
Aruba>
```
#### **(5)** ページ表示モードの切り替え

#### [no] **page**

コマンドの実行結果を表示するときのページの表示モードを、連続表示とページ単位の表示の間で切り替えます。デ フォルトはページ単位の表示となっていますので、連続表示に切り替える場合は、no page コマンドを実行します。

#### **(6)** コマンドの連続実行

**repeat** 何かキーが押されるまで、直前のコマンドを連続実行します。

# <span id="page-10-0"></span>第 **4**章 ログイン管理

# <span id="page-10-1"></span>**4.1** ログインユーザーの権限

ArubaOS スイッチでは、manager(管理者)と operator(オペレータ)のユーザーが設定されていますが、デフォルトでは パスワードが設定されていません。デフォルトのままパスワードを設定しないと、パスワードなしで管理者としてログイ ン可能となります。

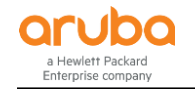

# <span id="page-11-0"></span>**4.2** 初期設定

setup コマンドを使用することにより、初期設定に必要な項目を簡単に設定する事ができます。 setup コマンドをパラメーターなしで実行すると、パスワード設定と IP Address 設定が行え、mgmt-interfaces オプション を指定すると、各インターフェースの有効/無効の設定およびタイムアウト値を設定が出来ます。 設定内容は、CLI で個別に設定(以降の章で説明)することも可能です。

#### **(1) setup** コマンド実行例

setup コマンドを事項すると、menu 形式でスイッチのデフォルト全般の変更を行う事ができます。

2530 1-Jan-1990 0:11:05 ==========================- CONSOLE - MANAGER MODE -============================ Switch Setup System Name : Provision System Contact : Manager Password : \*\*\*\*\*\*\*\*\*\*\*\*\*\*\*\* Confirm Password : \*\*\*\*\*\*\*\*\*\*\*\*\*\*\*\* Logon Default : CLI Time Zone [0] : 0 Community Name : public Spanning Tree Enabled [No] : No Default Gateway : Time Sync Method [TIMEP/SNTP] : TIMEP/SNTP TIMEP Mode [Disabled] : Disabled IP Config [Manual] : Manual IP Address : 192.168.1.10 Subnet Mask : 255.255.255.0 Actions-> Cancel Edit Save Help Enter System Name - up to 32 characters. Use arrow keys to change field selection, <Space> to toggle field choices, and <Enter> to go to Actions.

- キー操作、カーソルの移動:tab キー、アクションの実行:enter キー、選択項目の変更:space キー
- アクションで設定を変更して save を行うと、設定ファイルに反映されます。

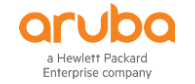

**(2)** インターフェースの設定**(setup mgmt-interfaces)**

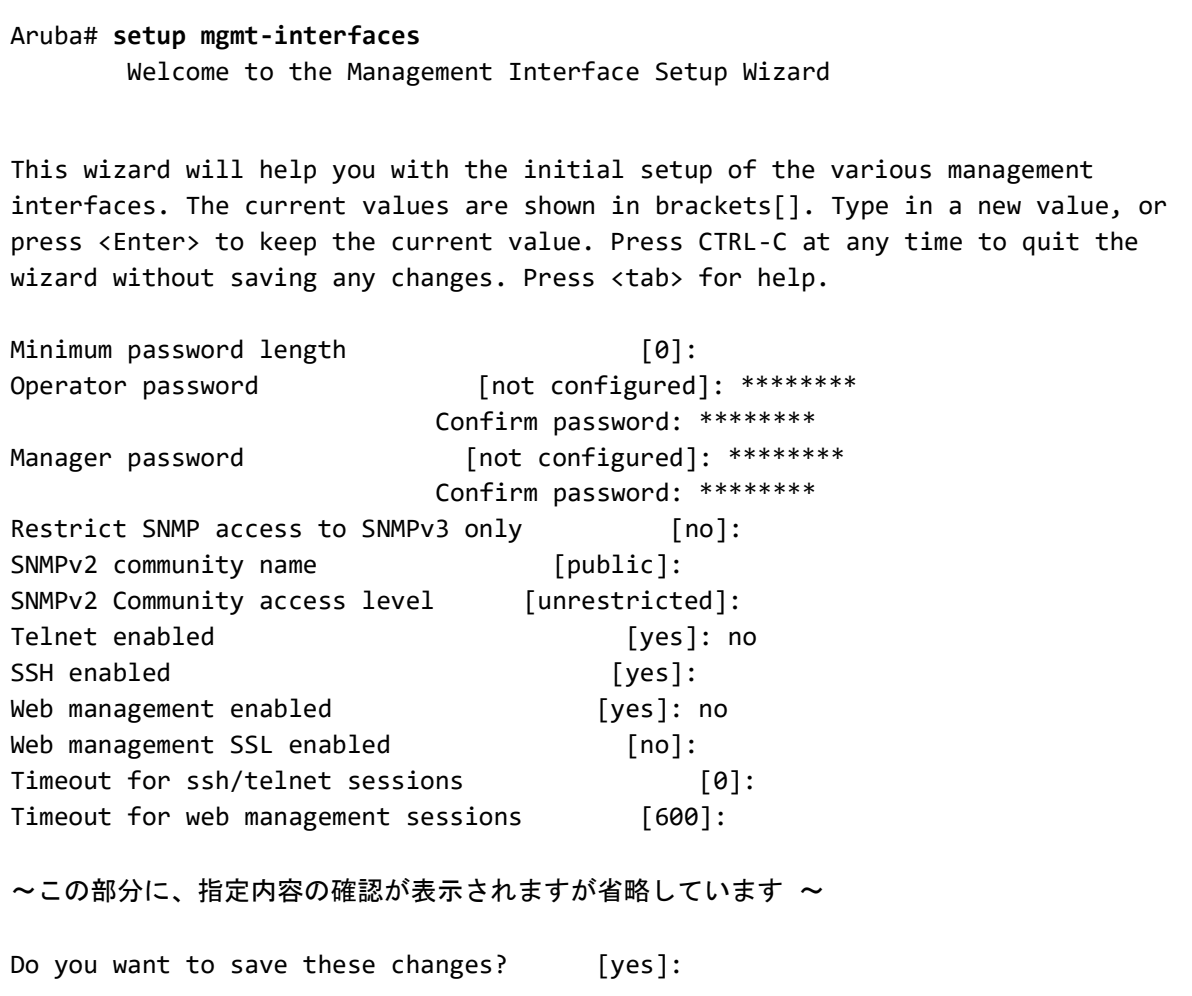

現在の設定から変更しない項目は、そのまま Enter キーを押下します。

# <span id="page-12-0"></span>**4.3** 管理者およびオペレータパスワードの設定

管理者およびオペレータのパスワードを設定する事ができます。管理者パスワードを設定することにより、enable コマ ンド実行時に、ユーザー認証が必要になり、シリアル接続では、オペレータモードで接続されるようになります。

# **(1)** パスワード設定

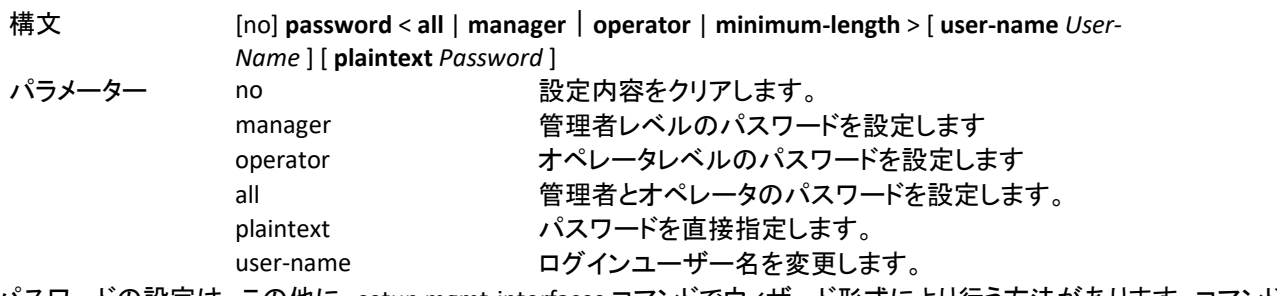

パスワードの設定は、この他に、setup mgmt-interfaces コマンドでウィザード形式により行う方法があります。コマンド の実行例は、「インターフェースの設定」で紹介しています。

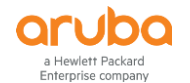

# **(2)** 設定例

1) パスワードの設定

```
Aruba(config)# password all
New password for operator: ******** オペレータのパスワード設定
Re-enter the new password for operator: ******** イスワード再入力
New password for manager: ******* 管理者のパスワード設定
Re-enter the new password for manager: ******** インスワード再入力
Aruba(config)#
```
2) ユーザー名とパスワードの変更

Aruba(config)# **password manager user-name admin** New password for manager: \*\*\*\*\*\*\* Please retype new password for manager: \*\*\*\*\*\*\* Aruba(config)#

この設定以後、admin で管理者としてログインする事ができます。manager ではログインできなくなりますので、ご注意 下さい。

3) パスワードの解除

Aruba(config)# **no password operator** Password protection for manager will be deleted, continue [y/n]? **y**

- 全てのユーザーパスワードをクリアする場合は、"no password all"を実行します。
- password 設定で Null(enter のみ押下)でも同じ結果なります。

# <span id="page-13-0"></span>**4.4** 前面セキュリティの設定

ArubaOS スイッチには、スイッチ前面に Reset と Clear ボタンがあり、パスワード消去([Clear]ボタン)またはスイッチを 工場出荷時の設定に戻す場合([Reset]ボタンと[Clear]ボタンを同時に押す)に、スイッチに物理的にアクセスして行う 事ができます。(下記の図は 2930F の例です)

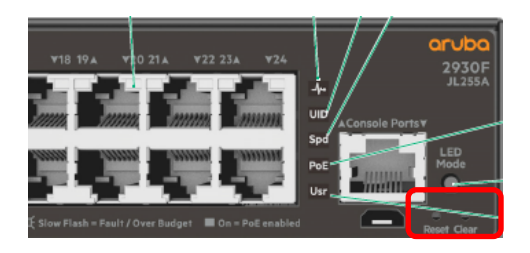

前面パネルのセキュリティ機能では、これら2つのボタンを独立して有効または無効に設定できます。

構文 [no] **front-panel-security** [ **factory-reset** | **password-clear** | **password-recovery** ] パラメーター No 無効に設定します。 factory-reset アパスワードリセットを有効(無効)にします。 password-clear パスワードリカバリーを有効(無効)にします。 password-recovery パスワードリカバリーを有効(無効)にします。 現在の設定内容は、show front-panel-security コマンドで確認する事ができます。

# <span id="page-14-0"></span>**4.5 IP** アドレスの設定

### **(1)** 設定手順

ArubaOS 系スイッチの IP アドレスの設定は、setup コマンドで簡単に設定する事ができます。 その他の手順として、グローバルコンフィグレーションレベルで、VLAN に入って ip address コマンドで IP アドレスを直 接設定する事ができます。

1) VLAN インターフェースに入る

**vlan** < *vlan-id* >

2) IP アドレスを設定する

**ip address** [ **dhcp-bootp** | *IP-Address*/*mask-Length* | *IP-Address Network-mask* ]

netmask の指定は、"192.168.1.1/24"の様に IP Address に続けてマスクのビット数を入力するか、スペースを空けて "192.168.1.1 255.255.255.0"の様に指定する事もできます。

#### **(2)** 設定例

VLAN 1 に IP アドレス 192.168.1.1/24 を設定します。

Aruba# **configure** Aruba(config)# **vlan 1** Aruba(vlan 1)# **ip address 192.168.1.1/24**

- "vlan 1 ip address 192.168.1.1 255.255.255.0"も結果は同じとなります。
- VLAN には異なるネットワークの IP アドレスを複数割り当てる事ができます。
- 設定済みの IP address を変更する場合は、最初に"no ip address"コマンドを実行して元の設定を削除してから 実行します。

# <span id="page-14-2"></span><span id="page-14-1"></span>**4.6** コンソールの設定

# **4.6.1** シリアル**/USB** コンソールの設定

**(1)** コンソール設定のコマンド

#### **a)** コンソールボーレートの設定

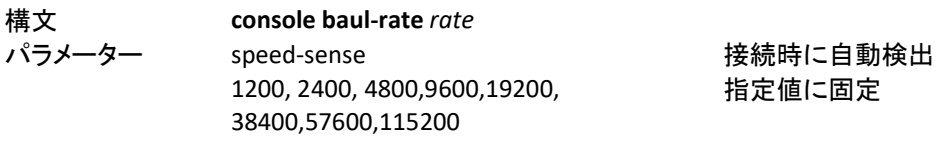

#### **b)** フローコントロールの設定

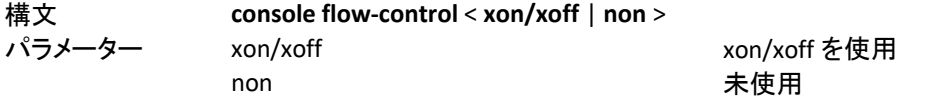

#### **c)** ローカルターミナルの設定

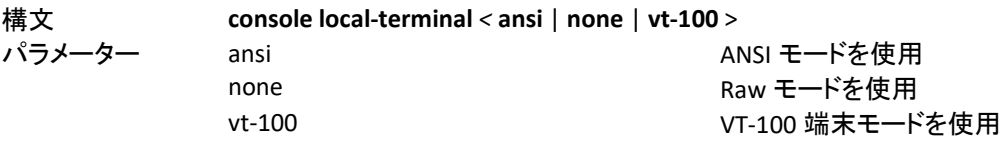

# **d)** スクリーンリフレッシュの設定

構文 **console screen-refresh** *Time*

©2018 Hewlett-Packard Enterprise Development Company, LP. The information contained herein is subject to change without notice

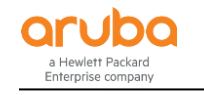

パラメーター *Time* 1,3,5,10,20,30,45,60 の値のみ指定可能

#### **(2) USB** コンソールの設定

USB コンソールを無効に設定します。

Aruba# **configure** Aruba(config)# **console usb disable**

USB コンソールを有効にする場合は、disable を enable に変えて実行します。

#### **(3)** タイムアウト値の変更

シリアル/USB コンソールのタイムアウトを無効にします。

Aruba# **configure** Aruba(config)# **console serial-usb idle-timeut 0**

time out 値は、0~7200 秒の範囲で設定可能です。 0 を指定すると Time out 値を無効にします。

#### <span id="page-15-0"></span>**4.6.2 Telnet** サーバの設定

ArubaOS スイッチでは Telnet サーバがデフォルト有効になっています。 IP アドレスの設定(デフォルト DHCP 取得)を行えば、Telnet 接続でスイッチのコンソールに接続できます。

**(1)** コマンドライン

構文 [no] **telnet-server** パラメーター No No Research かんしゃ 無効に設定します。

#### **(2)** 設定例

Telnet サーバを無効化します。

Aruba# **configure** Aruba(config)# **no telnet-server**

telnet-server enable は有効化時のみ使用可能です。

#### **(3)** タイムアウト値の変更

Telnet/SSH のタイムアウトを無効にします。

Aruba# **configure** Aruba(config)# **console idle-timeut 0**

- time out 値は、0~7200 秒の範囲で設定可能です。 0 を指定すると Time out 値を無効にします。
- Telnet の Time out 値は SSH と共通になります。

### <span id="page-15-1"></span>**4.6.3** メニューインターフェース

ArubaOS スイッチには、メニューインターフェースを備えています。コマンドラインインターフェースからメニューインター フェースの切り替えは、menu コマンド実行します。menu コマンドは、実行時のレベル(オペレーターまたは管理者)に 応じて、オペレータモードまたは管理者モードのメニューとなり、オペレータモードのメニューから管理者モードのメニュ ーへの移動はできません。

erprise company **(1)** メニューへの切り替え

menu コマンドを実行します。

Aruba# **menu** 管理者レベルで menu コマンドを実行

CLI で設定変更して未保存の場合は、設定を保存するかの確認メッセージが表示されます。

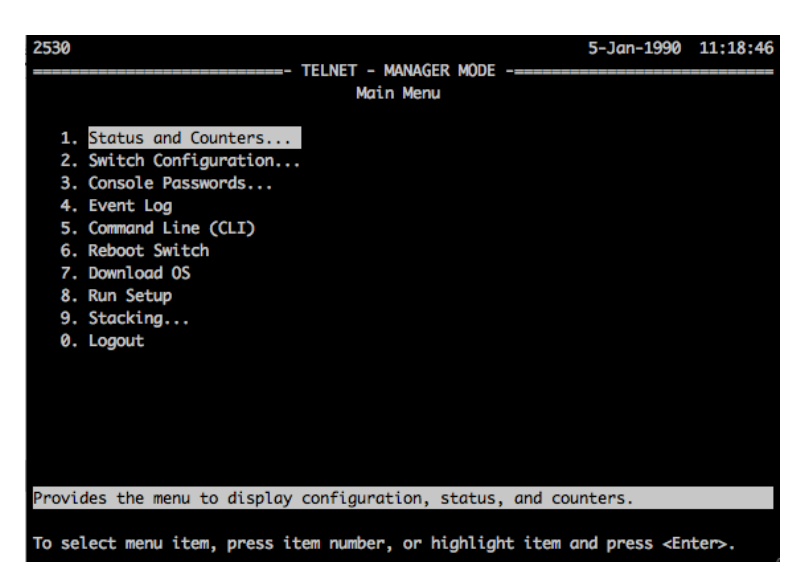

メニューから CLI への切り替えは、メニューから Command Line(CLI)を実行します。

**(2)** 接続時のデフォルトモード設定

コンソールに接続した時のモードを CLI とするか menu にするかを設定する事ができます。ログイン時にメニューを表 示するように変更するには下記のように設定します。

Aruba# **configure** Aruba(config)# **setup default-login menu**

- ログイン時に CLI を表示するようにするには、menu を cli に変更してコマンドを実行します。
- setup コマンドを実行して、Logon Default 項目で menu/cli を選択して変更する事もできます。

#### <span id="page-16-0"></span>**4.6.4 SSH** サーバの設定

ArubaOS スイッチでは、SSH Server がデフォルトで有効になっています。IP Address の設定(デフォルト DHCP)を行え ば、SSH 接続でスイッチのコンソールに接続できます。

**(1)** コマンドライン

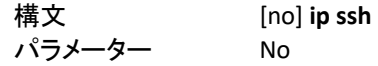

**SSH server の有効/無効化** 無効に設定します。

**(2)** 設定例

SSH 管理インターフェースを無効化します。

Aruba# **configure** Aruba(config)# **no ip ssh**

Time out 値については、「Telnet Server の設定」を参照下さい。

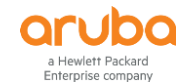

#### <span id="page-17-0"></span>**4.6.5 Web** 管理インターフェース

ArubaOS スイッチでは、Web 管理インターフェースがデフォルトで有効となっています。管理者パスワードが設定され ていないときには、Web 管理インターフェースからのアクセスでもスイッチの設定を変更できますのでご注意下さい。

**(1)** コマンドライン

構文 [no] **web-management** Web 管理インターフェースの有効/無効化 パラメーター No No またのは 無効に設定します。

#### **(2)** 設定例

Web 管理インターフェースを無効化します。(デフォルトは有効です)

Aruba# **configure** Aruba(config)# **no web-management**

- **(3) Web** 管理インターフェースへのアクセス
- 1) スイッチの管理用 IP アドレスにブラウザからアクセスします。Manager または Operator のユーザー名、 パスワードでログインします。もし Operator のパスワードが設定されないない場合は、ログイン画面は表 示されず 2)の GUI 画面が表示されます。

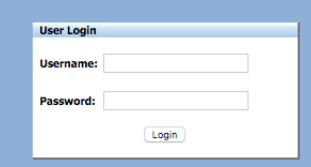

2) 下記のような GUI が表示されスイッチの状態を確認することができます。Manager でログインした場合は 設定の変更も行えます。

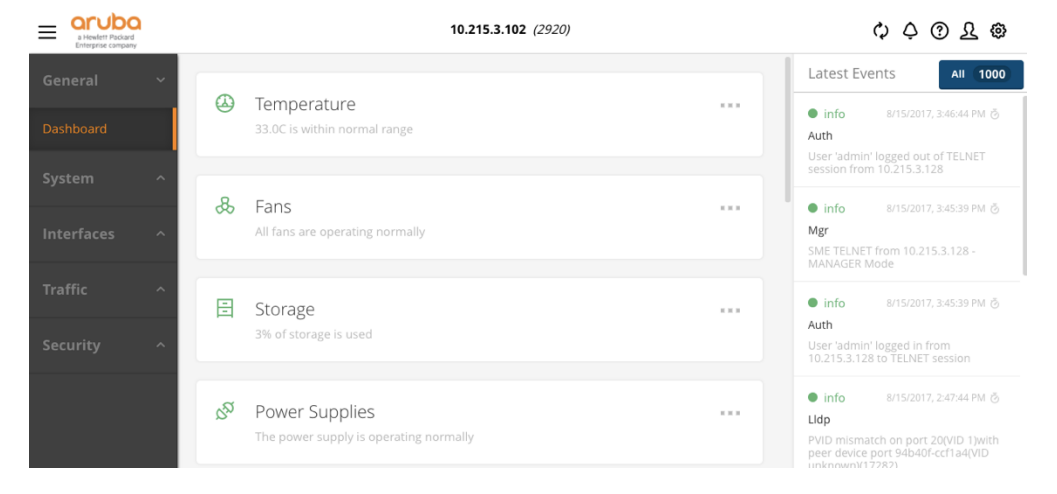

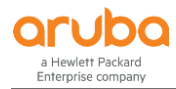

3) Manager でログインしておらず、GUI で設定の変更を行うには画面右上の  $\Omega$  をクリックし、Login をクリ ックします。

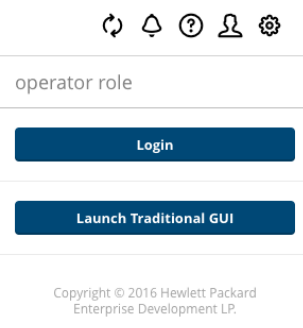

4) ユーザーログイン画面が表示されますので、Manager のユーザー名、パスワードでログインします。

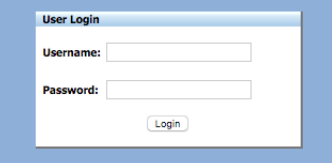

Manager のパスワード未設定時は、Operator としてログインしても管理者モードで表示されます。

# <span id="page-18-0"></span>第 **5**章 設定・ファイル管理

スイッチには、running-config と startup-config の 2 つのコンフィグがあります。running-config は、動作用のメモリで保 持され、CLI を使用して設定変更すると running-config へ書き込まれます。write-memory コマンドを実行すると、 running-config は startup-config として Flash メモリのファイルへ保存され、起動時に利用されます。

# <span id="page-18-2"></span><span id="page-18-1"></span>**5.1** 設定管理

#### **5.1.1** 設定表示

# **(1)** 現在のメモリ上で動作している設定内容の表示

**show running-config** または、 **write terminal**

```
Aruba(config)# show running-config
Running configuration:
; J9727A Configuration Editor; Created on release #WB.16.04.0008
; Ver #11:01.9b.3f.b3.b8.ee.34.79.3c.29.eb.9f.fc.f3.ff.37.ef:55
hostname "Aruba"
module 1 type j9727a
no cdp run
filter source-port "13" drop 1-12,15-22
logging 10.215.3.112
sflow 1 destination 10.215.3.114
〜以下略〜
```
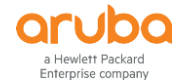

#### **(2)** 保存されている設定ファイルの表示

**show config** 現在使用している設定ファイル以外のファイル名を指定する場合は、**show config** < *FileName* >

```
Aruba(config)# show running-config
Running configuration:
; J9727A Configuration Editor; Created on release #WB.16.04.0008
; Ver #11:01.9b.3f.b3.b8.ee.34.79.3c.29.eb.9f.fc.f3.ff.37.ef:55
hostname "Aruba"
module 1 type j9727a
no cdp run
filter source-port "13" drop 1-12,15-22
logging 10.215.3.112
sflow 1 destination 10.215.3.114
〜以下略〜
```
# <span id="page-19-0"></span>**5.1.2** 設定の保存

#### **write memory** または **save**

機器に設定を行うと即座に反映されますが、そのままだと機器を再起動すると設定内容が消えてしまいますので、設 定を行ったら設定ファイルに保存する必要があります。

以下は設定が保存されているかを確認し、設定を保存して反映した事を確認しています。

Aruba# **show running-config status** 設定が保存済みか確認 Running configuration has been changed and needs to be saved.設定が保存されていない Aruba# **write memory** スペントンの かいちょう 設定を保存 Aruba# **show running-config status** Running configuration is same as the startup configuration. 設定が保存されている

設定ファイル保存時は、ファイル名は指定できません。異なるファイル名の保存は設定ファイルをコピーする必要があ ります。

#### <span id="page-19-1"></span>**5.1.3** 設定ファイルの管理

設定ファイルは、スイッチ上に 16.04 までは 3 つまで、16.05 以降は 5 つまで保存することができます。設定の保存時 にはファイル名を指定できないので、保存した設定ファイルをコピーして異なるファイル名として保存させる形になりま す。設定を初期化した際の Default-Config ファイルは、カスタマイズしたものを保存しておくことも事もできます。

# <span id="page-19-2"></span>**5.1.4** 設定の初期化

設定を初期化する方法としては、下記の 2 つの方法があります。

# **(1) startup-config** の初期化

**erase startup-config** または、**erase config** *File-Name*

#### Aruba# **erase startup-config**

Configuration will be deleted and device rebooted, continue [y/n]? **y**

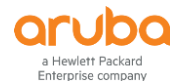

**(2)** スイッチの前面にあるボタンによる初期化

- 1. 先の尖った物を使用して、スイッチの前面にある[Reset] ボタンと[Clear] ボタンを同時に押します。
- 2. [Clear] ボタンを押したまま、[Reset] ボタンを放します。
- 3. セルフテスト LED が点滅を開始したら [Clear] ボタンを放します。

# <span id="page-20-1"></span><span id="page-20-0"></span>**5.2** ファイル管理

**5.2.1** 設定ファイルの操作

**(1)** 保存されているファイルの表示

**show config file**

Aruba# **show config file** Configuration files: id | act pri sec | name ---+---- ----- ----+------------------------------------------------  $1$  | \* \* \* | config1 2 | backup01 3 | | backup02

# **(2)** 設定ファイルのコピー

**copy config** *Config-File-name* **config** *NewConfig-File-name*

Aruba# **copy config startup.cfg config backup01**

デフォルトの設定ファイル名は、"startup.cfg"となります。現在使用中の設定ファイルは、show config file コマンドで確 認してください。(ファイルの拡張子は無くてもかまいません)

# **(3)** 設定ファイルのバックアップ

**backup startup-configuration to** *TFTP-Server-Address File-Name*

Aruba# **backup startup-configuration to 192.168.1.21 startup.cfg** TFTP download in progress.

# **(4)** 設定ファイルのリストア

**restore startup-configuration from** *TFTP-Server-Address File-Name*

Aruba# **restore startup-configuration from 192.168.1.21 startup.cfg** This will change the default configuration file used when the switch boots.

Continue (y/n)? **y**

Copy コマンドを使用して、設定ファイルをリストアする事も出来ます。

#### **(5)** 設定ファイルの削除

**erase** *Config-Filename* または **delete** *Config-Filename*

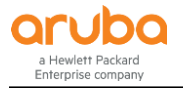

Aruba# **erase backup01**

#### **(6)** 再起動時に使用する設定ファイルの指定

**boot system flash** < **primary** | **secondary** > *FileName*

Aruba# **boot system flash primary config startup.cfg** System will be rebooted from primary image. Do you want to continue [y/n]? **y**

#### **(7) startup-config** ファイルの内容表示

**show config**

```
Aruba# show config
; J9776A Configuration Editor; Created on release #YA.15.15.0006
; Ver #05:18.63.ff.37.27:91
hostname "Aruba2530"
console idle-timeout serial-usb 0
timesync sntp
sntp unicast
sntp server priority 1 192.168.1.10
~以降省略~
```
show running-config または write terminal で稼働中の設定ファイルの中身、show config *FileName* で指定ファイル名 のコンフィグファイルの中身を確認する事ができます。

#### **(8) startup-config** ファイルの指定

**startup saved-configration** *config-file* または **startup-default config** *config-file*

Aruba# **startup saved-configuration config2** This will change the default configuration file used when the switch boots.

Continue (y/n)? **y**

# <span id="page-21-0"></span>**5.2.2** ファイルの転送

設定ファイルや Firmware(起動イメージ)やコマンドの出力結果等を、copy コマンドを使用して tftp, sftp, xmodem で、 PC へアップロード、もしくは PC からダウンロードする事ができ、バックアップ/リストアやコマンド実行結果やログの転 送および、バージョンアップを行う際に使用します。(スイッチに IP アドレスが設定され、PC と通信可能である必要があ ります)

設定ファイルは、backup および restore コマンドを使用して、リモートの TFTP Server へコピーする事もできます。

# **(1)** コマンドライン

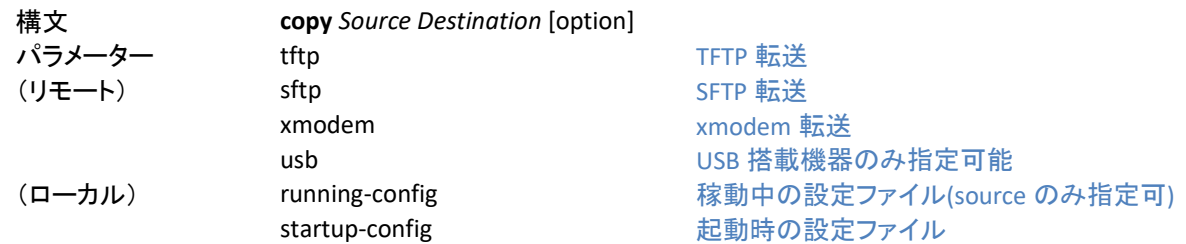

©2018 Hewlett-Packard Enterprise Development Company, LP. The information contained herein is subject to change without notice

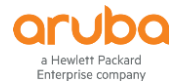

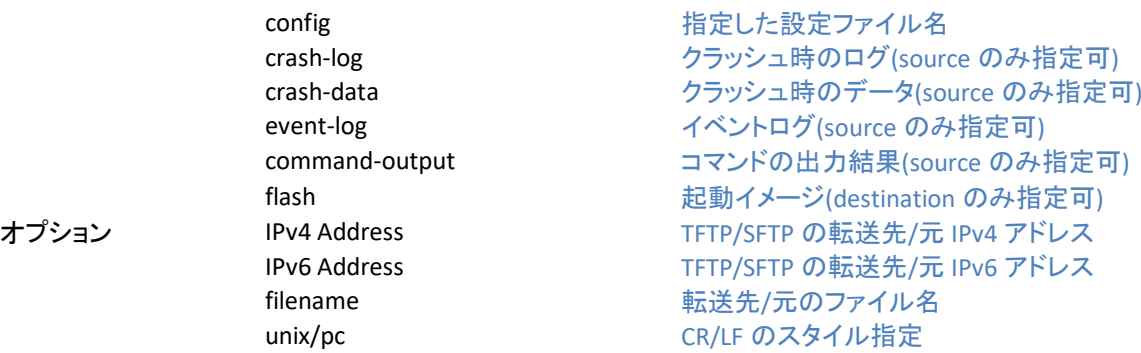

### **(2) tftp** による設定ファイル転送

**a) tftp** で設定ファイルを **PC** にアップロードする場合

Aruba# **configure** Aruba(config)# **vlan 1 ip address 192.168.1.1/24** Aruba(config)# **copy config backup01 tftp 192.168.1.10 2530.cfg** TFTP download in progress.

設定ファイルを TFTP Server に転送する場合は、backup コマンドを使用しても同じ結果です。

#### **b) tftp** で設定ファイルを **PC** からダウンロードする場合

Aruba# **configure** Aruba(config)# **vlan 1 ip address 192.168.1.1/24** Aruba(config)# **copy tftp startup-config 192.168.1.10 2530.cfg**

設定ファイルを TFTP Server から復元する場合は、restore コマンドを使用しても同じ結果です。

#### **(3) sftp** によるファイル転送

基本的なオペレーションは tftp と同じですが、必要に応じてユーザー名を指定する必要があります。

Aruba# **configure** Aruba(config)# **vlan 1 ip address 192.168.1.1/24** Aruba(config)# **copy config backup01 sftp user@192.168.1.10 2530-01\_backup cfg** Enter user@192.168.1.10's password: \*\*\*\*\*\*\*\* STFP download in progress.

SFTP でファイル転送する際のユーザー名は、IP Address の前に@を付けて指定します。未指定の場合は、スイッチの ログインアカウント manager/operator のアカウントを使用します。

# <span id="page-22-0"></span>第 **6**章 機器の管理

# <span id="page-22-2"></span><span id="page-22-1"></span>**6.1** システム情報の管理

#### **6.1.1** システム情報の表示

機種によりサポートされていない項目もございますので、予めご了承下さい。

**(1)** システムバージョンの表示

**show version**

erprise compan

```
Aruba# show version
Image stamp:
/ws/swbuildm/rel_richmond_qaoff/code/build/bom(swbuildm_rel_richmond_qaoff_rel_ric
hmond)
                Jan 17 2016 15:59:54
                KB.16.01.0004
                215
Boot Image: Primary
Boot ROM Version: KB.16.01.0008
Active Boot ROM: Primary
```
# **(2)** システム情報の表示

**show system** [ information ]

```
Aruba# show system
Status and Counters - General System Information
 System Name : Aruba Switch
 System Contact :
 System Location :
  MAC Age Time (sec) : 300
  Time Zone : 540
  Daylight Time Rule : None
 Software revision : YA.15.15.0006 Base MAC Addr : 843497-f198a0
 ROM Version : YA.15.17 Serial Number : CN2AFP707X
  Up Time : 298 days Memory - Total : 67,108,864
  CPU Util (%) : 2 Free : 40,610,340
  IP Mgmt - Pkts Rx : 17,201,962 Packet - Total : 3022
          Pkts Tx : 3,946,483 Buffers Free : 2900
                                    Lowest : 2618
                                   Missed : 0
```
# **(3) CPU** 使用率の表示

**show cpu**

task-monitor cpu を無効、有効で表示が変わります。

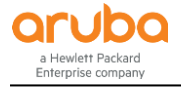

Aruba# **show cpu**

```
1 percent busy, from 300 sec ago
1 sec ave: 3 percent busy
5 sec ave: 2 percent busy
1 min ave: 1 percent busy
Aruba# task-monitor cpu
Aruba# show cpu
1 percent busy, from 300 sec ago
1 sec ave: 3 percent busy
5 sec ave: 2 percent busy
1 min ave: 1 percent busy
Task usage for last 0 seconds
% CPU | Description
-------+--------------------------
  92.3 | Idle
    0.4 | Sessions & I/O
    5.1 | Hardware Mgmt
    2.1 | System Services
```
#### **(4)** 温度状態の表示

**show system temperture**

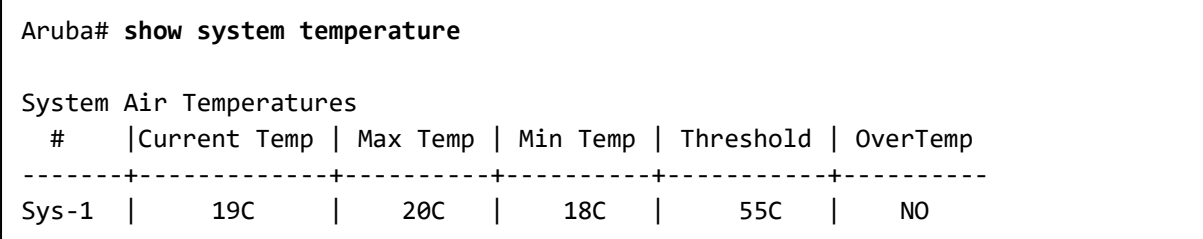

# **(5)** ファン状態の表示

**show system fan**

Aruba# **show system fan** Fan Information Num | State | Failures -------+-------------+---------- Fan-1 | Fan OK | 0 0 / 1 Fans in Failure State 0 / 1 Fans have been in Failure State

```
(6) 電源状態の表示
```
**show system power-supply**

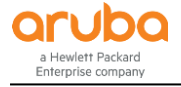

Aruba# **show system power-supply** Power Supply Status: PS# Model Serial State  $AC/DC + V$  Wattage Max ----- --------- ----------- --------------- ----------------- --------- ------ 1 J9738A Unknown Powered AC 120V/240V 90 575 1 / 1 supply bays delivering power. Currently supplying 90 W / 575 W total power.

### <span id="page-25-0"></span>**6.1.2** ログの表示

# **(1)** ログを表示する

#### **show logging**

show logging コマンドはオプションを指定することで、表示する内容を絞り込むことができます。詳しくは show logging ? もしくはマニュアルを参照下さい。

Aruba# **show logging** Keys: W=Warning I=Information M=Major D=Debug E=Error ---- Event Log listing: Events Since Boot ---- I 04/03/15 01:40:45 00077 ports: port 17 is now off-line I 04/03/15 01:40:48 00076 ports: port 17 is now on-line I 04/03/15 02:45:17 00077 ports: port 17 is now off-line ~ 中略 ~ -- MORE --, next page: Space, next line: Enter, quit: Control-C

### **(2)** ログを消去する

#### **clear logging**

clear logging コマンドは、filter オプションを指定して、指定範囲のログのみを消去する事も可能です。

Aruba# **clear logging**

# <span id="page-25-1"></span>**6.1.3** ケーブルの診断

ケーブル診断機能を使用して、ポートに接続したケーブルに問題ないかを診断する事ができます。このコマンドを実行 時には、一時的にリンクロスが発生しますので、運用中に使用する場合は注意が必要です。

**test cable-diagnostics** *port-list*

Aruba# **test cable-diagnostics 1** This command will cause a loss of link and will take several secondsper interface to complete.

Continue (y/n)? **y**

<span id="page-26-0"></span>**6.1.4** 診断情報の収集

# **(1)** 診断情報の収集

#### **show tech**

show tech コマンドでは、show tech コマンドは、以下に示すスイッチの動作と実行中の設定の詳細をまとめて出力しま す。

- イメージ スタンプ( ソフトウェア バージョン データ)
- 実行中の設定
- イベント ログの一覧
- ブート履歴
- ポート設定
- ステータスおよびカウンタ( ポート ステータス)
- IP ルート
- **ステータスおよびカウンタ(VLAN 情報)**
- GVRP のサポート
- ロード バランス( トランクおよび LACP)
- スタック ステータス(このスイッチ)
- スタック ステータス( すべて)

```
Aruba# show tech
show system
 Status and Counters - General System Information
System Name : 2530-24G
System Contact :
System Location : Aruba Osaka
~ 以降省略 ~
```
# **(2)** シャットダウン履歴の表示

**show boothistory**

```
Aruba# show boothistory
```

```
Mgmt Module 1 -- Saved Crash Information (most recent first):
=============================================================
ID: 91a19fb4
Active system went down: 08/12/14 07:04:17 K.15.14.0007 557
Operator warm reload.
ID: 8b47d879
Active system went down: 03/21/14 13:19:12 K.15.14.0007 557
Operator reboot from TELNET session.
No Core-dump Files Present.
```
<span id="page-27-1"></span><span id="page-27-0"></span>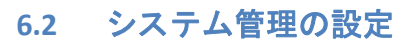

### **6.2.1** ホスト名の設定

**host** *hostname* ホスト名は最大 30 文字まで設定可能です。

```
Aruba# configure
Aruba(config)# host 2930-01
2930-01(config)#
```
# <span id="page-27-2"></span>**6.2.2** 時刻関係の設定

# **(1)** 日時の表示

**show time**

Aruba# **show time** Tue Dec 12 09:10:50 2017

#### **(2)** 日時の設定

**time** *MM/DD/[YY]YY HH:MM*

Aruba# **configure** Aruba(config)# **time 12/12/2017 10:00**

# **(3)** タイムゾーンの設定

**time timezone** *Time-zone-number* 

Aruba# **configure** Aruba(config)# **time timezone +540**

日本の Timezone は GMT +9 なので、"+540"を指定します。

#### **(4) NTP** による時刻の同期

#### **a) NTP** の設定

**timesync ntp ntp unicast ntp server** *ip-addr* **ntp enable**

```
Aruba# configure
Aruba(config)# timesync ntp
Aruba(config)# ntp unicatst
Aruba(config)# ntp server 192.168.1.1
Aruba(config)# ntp enable
```
# **b) NTP** サーバとの同期確認

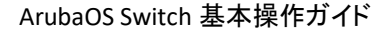

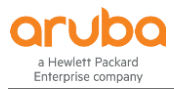

#### Aruba(config)# **show ntp status**

NTP Status Information

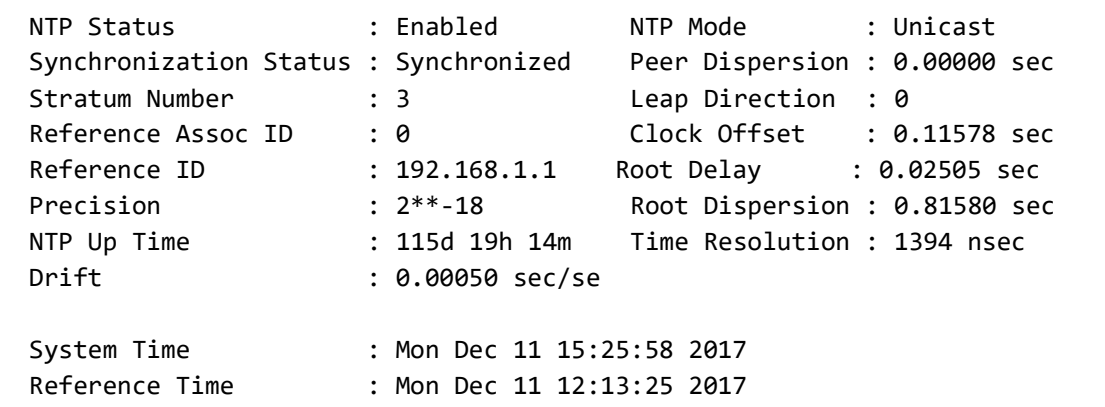

# **(5) SNTP** による時刻同期

#### **a) SNTP** の設定

**sntp server priority** [1-3] *SNTP-IP-Address*

Aruba# **configure** Aruba(config)# **sntp server priority 1 192.168.1.1**

#### **b) SNTP** サーバーとの同期確認

#### **show sntp**

Aruba# **show sntp** SNTP Configuration SNTP Authentication : Disabled Time Sync Mode: Sntp SNTP Mode : Unicast Poll Interval (sec) [720] : 720 Source IP Selection: Outgoing Interface Priority SNTP Server Address Version Key-id -------- --------------------------------------- ------- ---------- 1 192.168.1.10 3 0

#### <span id="page-28-0"></span>**6.2.3 SNMP** の設定

本ガイドでは、SNMP v1/v2c アクセスに関してのみ説明しています。SNMP v3 に関しては設定の有効化やアクセス権 の設定等細かい指定が必要になります。SNMP v3 をご利用の場合は、ご利用製品の「Management and Configuration Guide」をご参照下さい。

#### **(1) SNMP** 設定関連コマンド

#### **a) SNMP** コミュニティの設定

**snmp-server community** *Community-name* [ < **manager** | **operator >** ] [ < **restricted** | **unrestricted >** ]

©2018 Hewlett-Packard Enterprise Development Company, LP. The information contained herein is subject to change without notice

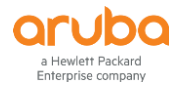

- community : Community-name でコミュニティ名を指定
- manager, operator : アクセス範囲を指定。manager は全ての MIB オブジェクトにアクセス可能。operator は CONFIG MIB 以外の全ての MIB にアクセス可能。
- restricted, unrestricted : restricted は read のみ。unrestricted は read/write 可能。

# **b) SNMP Trap** の設定

**snmp−server host** *IP−address* **community** *community-name* **trap-level** [ < **none** | **debug** | **all** | **not-info** | **critical** >] [ **informs** [ **retries** *RETRY−COUNT* ][ **timeout** *Time* ]]

- host : IP-address で SNMP Trap 送信先の IP アドレスを指定
- community : community-name でコミュニティ名を指定
- trap-level : ログメッセージを SNMP Trap として送信する場合の送信するログレベルの指定を行います。none を指定するとログメッセージは SNMP Trap として送信されません。(ログ以外の SNMP Trap 送信の設定は snmp-server enable コマンドで行います)
- retries : RETRY-COUNT でリトライ回数を指定(デフォルト3回)
- timeout : Time でタイムアウト値を指定(デフォルト 15秒)

# **c) SNMP Trap** の有効・無効の設定

**snmp−server enable traps** < **arp-protect** | **auth-server-fail** | **dhcp-snooping** | **dhcpv6-snooping** | **dyn-ip-lockdown** | **dyn-ipv6-lockdown**| **link-change** |**login-failure-mgr** | **mac-count-notify**| **mac-notify** | **password-change-mgr** | **portsecurity** | **running-config-change** | **snmp-authentication** | **startup-config-change** >

- arp-protect : ダイナミック ARP プロテクションの Trap
- auth-server-fail : 認証サーバの接続障害
- dhcp-snooping : DHCP v4 スヌーピングに関する Trap
- dhcpv6-snooping : DHCP v6 スヌーピングに関する Trap
- dyn-ip-lockdown : ダイナミック IP ロックダウンに関係する Trap。out-of-resource や violations のオプション指 定が可能
- link-change : インターフェースのリンクアップ/ダウンの Trap。設定する場合はポート範囲または all の指定が 必要。
- all: SNMPv1, SNMPv2c, SNMPv3 全てを許可
- v1: SNMPv1 のみ許可
- v2c: SNMPv2c のみ許可
- v3: SNMPv3 のみ許可

# **d) SNMP Trap** 送信先の設定

**snmp-agent target-host trap address udp-domain** *ip-address* **params securityname** *security-string* **[ v1 | v2c | v3 ]** security-string は SNMPv1, SNMPv2 ではコミュニティ名、SNMPv3 ではユーザー名を指定します。

# **e) SNMP** の設定表示

#### **show snmp-server**

# **(2)** 設定例

読み取り用コミュニティ public、書き込み用コミュニティ private を作成し、SNMP アクセスは全てのバージョンを許可し ます。また、併せてホスト 192.168.1.10 にクリティカルイベントと設定ファイル変更に関しての Trap を送信し、インター フェースのリンク状態変更に関する Trap は送信しないように設定します。

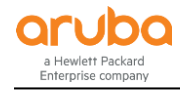

Aruba# **configure** Aruba(config)# **snmp-server community public operator restricted** Aruba(config)# **snmp-server community private manager unrestricted** Aruba(config)# **snmp-server host 192.168.1.10 public critical** Aruba(config)# **snmp-server enable trap startup-config-change** Aruba(config)# **no snmp-server enable trap link-change all**

インターフェースのリンクアップ/ダウン情報については、デフォルトで有効となっている為に、無効にします。**show snmp-server trap** でトラップの現在の設定内容を確認できます。

### <span id="page-30-0"></span>**6.2.4 syslog** の設定

スイッチのイベントログを指定した syslog サーバに転送する事ができます。syslog サーバは複数指定することが出来 ますが、設定は共通となるので注意が必要です。

**(1) syslog** サーバの追加

**logging** *ip-address* 指定した IP アドレスの syslog サーバへログを送信します。

Aruba# **configure** Aruba(config)# **logging 192.168.1.10**

# **(2)** 送信するイベント重大度の設定

**logging severity** < **major** | **error** | **warning** | **info** | **debug** >

Aruba# **configure** Aruba(config)# **logging serverity info**

# <span id="page-30-1"></span>第 **7**章 ソフトウェアのバージョンアップ

# <span id="page-30-2"></span>**7.1** バージョンアップに必要なファイル

XX. xx. xx. xxxx.swi (XX: 製品記号 xx. xx. xxxx:バージョン)というファイルが、ソフトウェアイメージファイルとなりま す。ArubaOS スイッチには、Boot ROM と Software Image がありますが、Boot ROM はソフトウェアイメージフ ァイルに含まれているので、バージョンアップ時に意識する必要はありません。

HPE My Networking サポートサイトからソフトウェアをダウンロードすると、XX.xx.xx.xx.xxx.zip という圧縮フ ァイルで入手できます。この圧縮ファイルには、ソフトウェアイメージファイル(XX.xx.xx.xxxx.swi)の他に、リリースノ ートや、readme ファイル等が含まれていますが、ソフトウェアのバージョンアップに実際に必要となるのは、ソフトウェ アイメージファイル(XX.xx.xx.xxxx.swi)のみとなります。

XX の製品記号は下記の通りとなります。

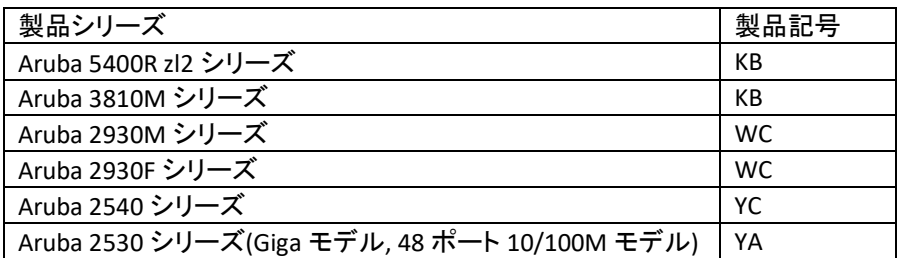

©2018 Hewlett-Packard Enterprise Development Company, LP. The information contained herein is subject to change without notice

Aruba 2530 シリーズ(48 ポートモデルを除く 10/100M モデル) | YB

# <span id="page-31-0"></span>**7.2** 事前準備

- 1) 現在動作しているソフトウェアバージョンを show version コマンドで確認します。また、show flash コマ ンドを使用して、Primary Flash と Secondary Flash のソフトウェアイメージとどちらを使用して起動してい るかを確認します。
- 2) バージョンアップするソフトウェアの Release Note を確認して、現在しているバージョンからのバージョ ンアップが可能かを確認してください。バージョンによっては段階的にバージョンアップする必要がある ものがあります。
- 3) ping 等を使って PC とバージョンアップを行うスイッチ間で通信できることを確認します。
- 4) PC にて sftp サーバまたは tftp サーバを起動し、新しいバージョンのソフトウェアファイルフラッシュに コピーします。起動に使用しているソフトウェアを上書きする場合は、新しいバージョンをコピーする前 に、バックアップをしておく事をお勧めします。

# <span id="page-31-1"></span>**7.3** スイッチ単体のバージョンアップ

本書ではプライマリソフトウェイメージをセカンダリソフトウェアイメージにバックアップしてから、プライマリイメージを入 れ替える手順で紹介しています。

1) 現在使用している Primary イメージを Secondary イメージにコピーしてバックアップしておきます。 Secondary のイメージを入れ替えで、起動イメージの指定を Secondary に変更する事も可能です。 **copy flash flash secondary** (Primary イメージから Secondary イメージへのコピー)

```
Aruba# copy flash flash secondary
Aruba# show flash
Image Size (bytes) Date Version
----------------- ------------ -------- --------------
Primary Image : 16464572 07/21/17 WB.16.03.0003
Secondary Image : 16128924 12/15/16 WB.16.03.0003
Boot ROM Version
----------------
Primary Boot ROM Version : WB.16.03
Secondary Boot ROM Version : WB.16.03
Default Boot Image : Primary
Default Boot ROM : Primary
```
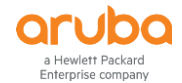

2) 新しいバージョンのソフトウェアを sftp や tftp サーバから Flash にダウンロードします。 **copy tftp flash** *TFTP-IP-Address Software-Image-File-Name* (TFTP 利用の例)

```
Aruba# copy tftp flash 192.168.1.10 WB_16_04_0008.swi
The Primary OS Image will be deleted, continue [y/n]? y
12456K
Validating and Writing System Software to the Filesystem ...
Aruba# show flash
Image Size (bytes) Date Version
----------------- ------------ -------- --------------
Primary Image : 16464572 07/21/17 WB.16.04.0008
Secondary Image : 16128924 12/15/16 WB.16.03.0003
Boot ROM Version
----------------
Primary Boot ROM Version : WB.16.03
Secondary Boot ROM Version : WB.16.03
Default Boot Image : Primary
Default Boot ROM : Primary
```
3) スイッチを再起動します。

Aruba# **boot system flash primary** System will be rebooted from primary image. Do you want to continue [y/n]? **y** Do you want to save current configuration [y/n/^C] **y**

Do you want to save current configuration で y とすると、現在の設定が保存されて再起動します。

4) 再起動後、ログインしソフトウェアバージョンを確認します。

```
Aruba# show version
Image stamp:
/ws/swbuildm/rel_ukiah_qaoff/code/build/anm(swbuildm_rel_ukiah_qaoff_rel_ukiah)
                Jul 21 2017 14:07:16
                WB.16.04.0008
                919
Boot Image: Primary
Boot ROM Version: WB.16.03
Active Boot ROM: Primary
```
※Primary イメージをそのままで、Secondary イメージに新しいバージョンのファームウェアをコピーした場合は、再起 動時にセカンダリがデフォルトになるように、"boot set-default flash secondary"を実行して、起動時の初期イメージを セカンダリに変更しておきます。

# <span id="page-33-0"></span>第 **8**章 ポートの設定

# <span id="page-33-1"></span>**8.1** ポート番号

erprise company

ArubaOS スイッチでは、標準搭載の固定ポートに関してはインターフェースの速度に関係なくポート番号のみでポート を指定します。ポート番号は上段が奇数、下段が偶数となっており、左上から割り当てられます。

# <span id="page-33-2"></span>**8.1.1** ポート番号表記の例**(**ボックススイッチ単体**)**

下記は Aruba 2930F 24G 4SFP+ Switch での例です。

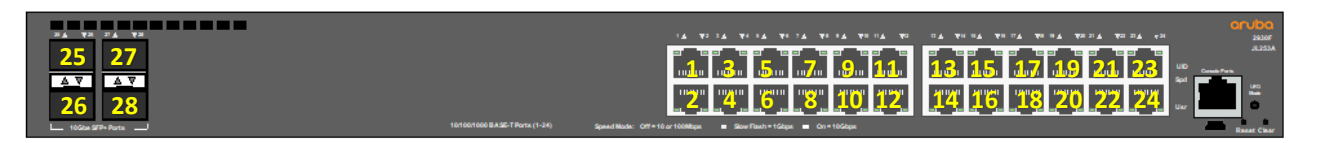

# <span id="page-33-3"></span>**8.1.2** ポート番号表記の例**(**シャーシスイッチ単体**)**

シャーシスイッチの場合、ポート番号の前にスロット番号が付きます。Aruba 5400R スイッチではスロット番号が 1 段目 A,B、2 段目 C,D といったアルファベットで割り当てられています。各スロットに搭載したインターフェースモジュール内で はボックススイッチと同様に左上から、もしくは左から順番にポート番号が割り当てられます。

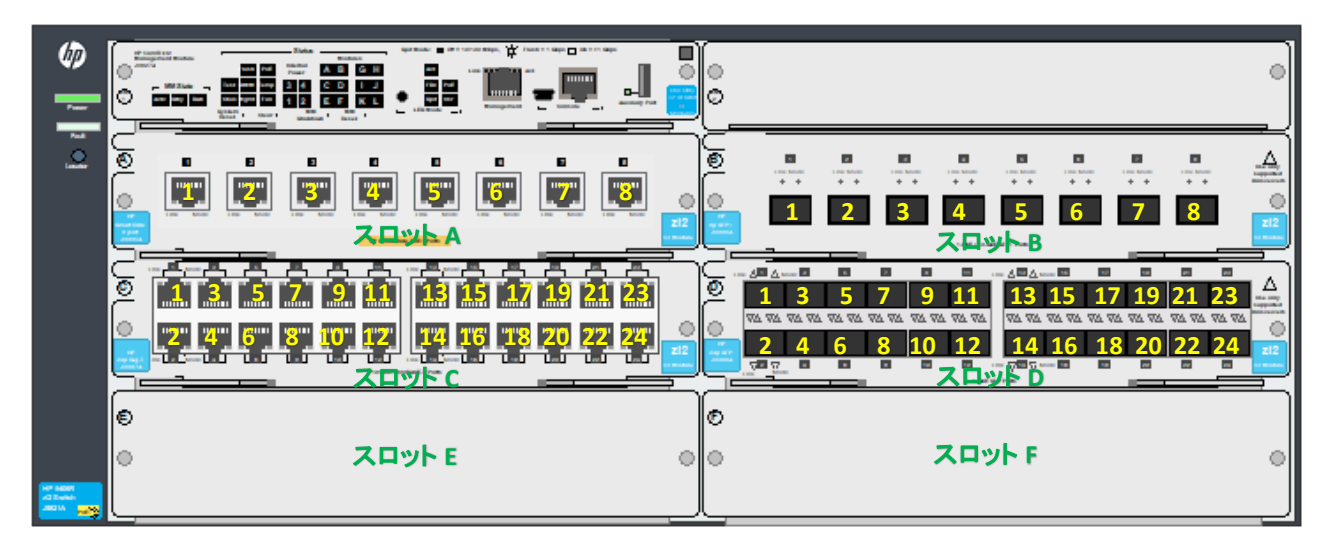

上記の場合ですと、例えば

- スロット A の 1 番ポート:A1
- スロット B の 7 番ポート:B7
- スロット D の 16 番ポート:D16

という表記になります。

#### <span id="page-33-4"></span>**8.1.3** スタック構成時のポート番号表記

スタックを構成した場合は、スタック用にスイッチに割り振られた番号 + / + ポート番号で表記されます。

ボックススイッチの場合:1/1, 1/2, 1/3, 2/1, 2/2, 2/3 など

シャーシスイッチの場合:1/A1, 1/A2, 1/C1, 1/E1, 2/A1, 2/C3 など

# <span id="page-34-1"></span><span id="page-34-0"></span>**8.2** ポートの設定

# **8.2.1** ポートの基本設定

#### **(1)** ポートの速度と **Duplex** モードを設定する

**speed-duplex < 10-half | 100-half | 10-full | 100-full | 1000-full | auto | auto-10 | auto-100 | auto-1000 | auto-10- 100 | auto 10g >**

デフォルトは auto です。ポートによっては指定できないモードがあります。

Aruba# **configure** Aruba(config)# **interface 1** Aruba(eth-1)# **speed-duplex 100-full**

ポートの設定は下記のように 1 行で行うことも可能です。

Aruba# **configure** Aruba(config)# **interface 1 speed-duplex 100-full**

# **(2)** ポートの **MDI/MDIX** を設定する

**mdix-mode [ auto | mdix | mdi ]**

Aruba# **configure** Aruba(config)# **interface 1** Aruba(eth-1)# **mdix-mode mdix**

# **(3)** ポートをシャットダウンする

**disable**

Aruba# **configure** Aruba(config)# **interface 1** Aruba(eth-1)# **disable**

# **(4)** ポートのシャットダウンを解除する

**enable**

Aruba# **configure** Aruba(config)# **interface 1** Aruba(eth-1)# **enable**

# **(5)** フローコントロールの設定

**flow-control**

Aruba# **configure** Aruba(config)# **interface 1** Aruba(eth-1)# **flow-control**

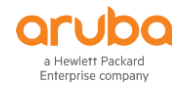

# **(6)** インターフェースの指定とコマンドの同時実行

インターフェースの範囲指定と設定コマンドを 1 行で同時実行することも可能です。下記はポート 1-8 を纏めてシャット ダウンした場合の例です。

Aruba# **configure** Aruba(config)# **interface 1-8 disable**

# <span id="page-35-0"></span>**8.2.2** ポート情報の表示

#### **(1)** ポート情報の表示

**show interface**

Aruba# **show interface**

Status and Counters - Port Counters

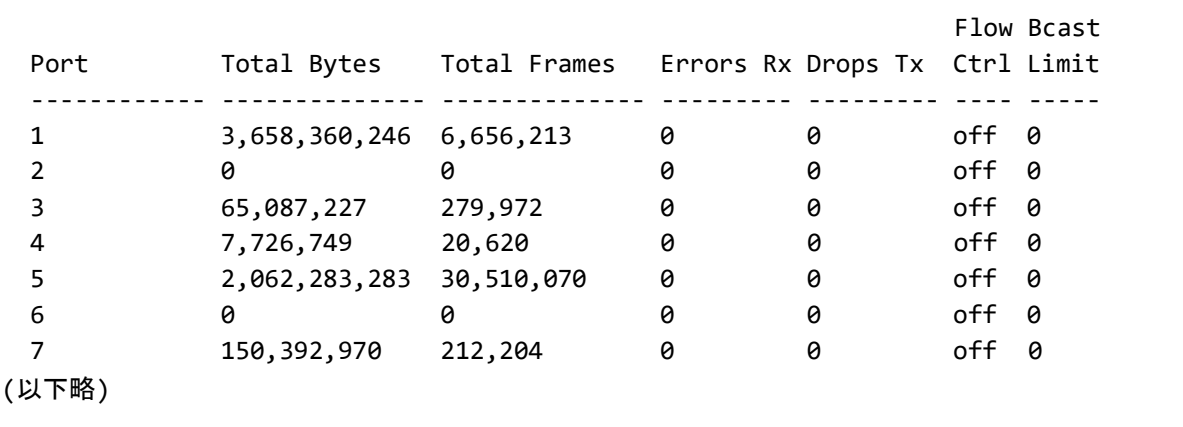

# **(2)** ポート状態の表示

**show interface brief**

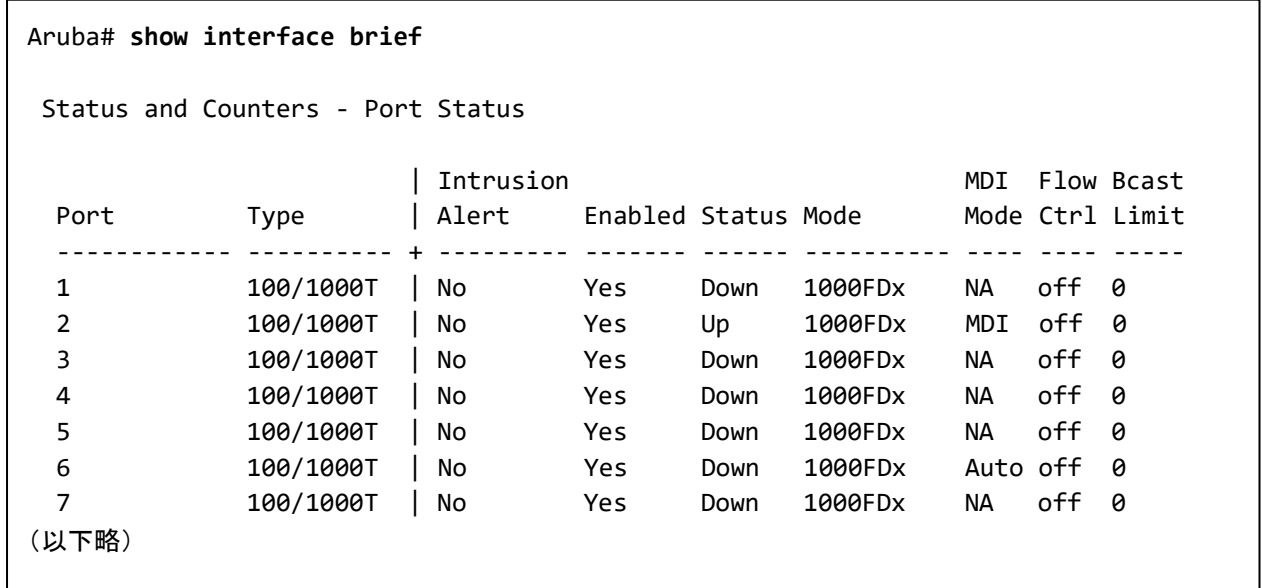

# **(3)** ポートの設定情報の表示

**show interface config**
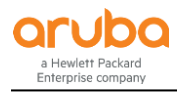

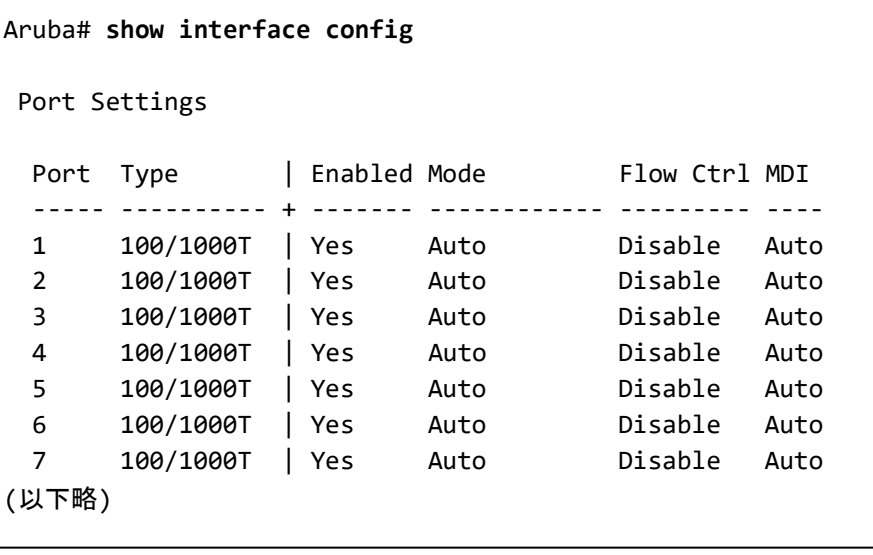

# **(4)** ポートステータスの表示

**show interface status**

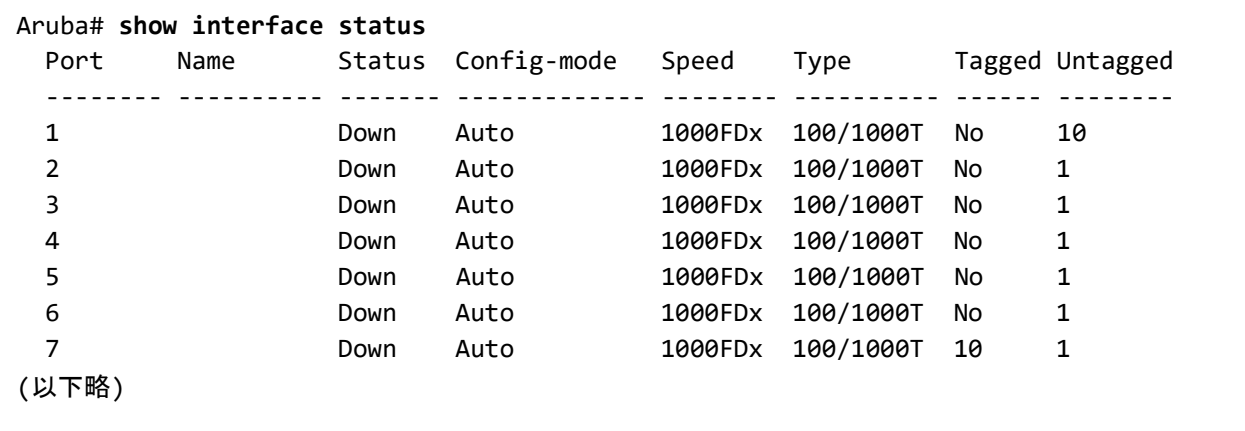

**(5)** 指定ポートの詳細情報表示 **show interface** *Port-Number*

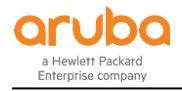

```
Aruba# show interface 1
Status and Counters - Port Counters for port 1
  Name :
 MAC Address : 3ca82a-58fc33
  Link Status : Up
 Port Enabled : Yes
  Totals (Since boot or last clear) :
   Bytes Rx : 2,595,149,519 Bytes Tx : 3,031,982,758
  Unicast Rx : 7,509,167 Unicast Tx : 9,734,887
   Bcast/Mcast Rx : 10,202,606 Bcast/Mcast Tx : 654,138,198
  Errors (Since boot or last clear) :
  FCS Rx : 0 Drops Tx : 0
  Alignment Rx : 0 Collisions Tx : 0
  Runts Rx : 0 Late Colln Tx : 0
  Giants Rx : 0 Excessive Colln : 0
  Total Rx Errors : 0 Deferred Tx : 0
  Others (Since boot or last clear) :
  Discard Rx : 0 0ut Queue Len : 0
   Unknown Protos : 0
  Rates (5 minute weighted average) :
   Total Rx (bps) : 1,832 Total Tx (bps) : 6,216
   Unicast Rx (Pkts/sec) : 0 Unicast Tx (Pkts/sec) : 0
  B/Mcast Rx (Pkts/sec) : 0 B/Mcast Tx (Pkts/sec) : 7
  Utilization Rx : 0 % Utilization Tx : 0 %
```
**(6)** ポートの統計情報をクリアする **clear statics** *Port-Number*

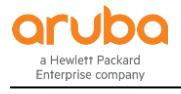

Aruba# **show interface 1** Status and Counters - Port Counters for port 1 Name : MAC Address : 3ca82a-58fc33 Link Status : Up Port Enabled : Yes Totals (Since boot or last clear) : Bytes Rx : 2,595,149,519 Bytes Tx : 3,031,982,758 Unicast Rx : 7,509,167 Unicast Tx : 9,734,887 Bcast/Mcast Rx : 10,202,606 Bcast/Mcast Tx : 654,138,198 Errors (Since boot or last clear) : FCS Rx : 0 Drops Tx : 0 Alignment Rx : 0 Collisions Tx : 0 Runts Rx : 0 Late Colln Tx : 0 Giants Rx : 0 Excessive Colln : 0 Total Rx Errors : 0 Deferred Tx : 0 Others (Since boot or last clear) : Discard Rx : 0 0ut Oueue Len : 0 Unknown Protos : 0 Rates (5 minute weighted average) : Total Rx (bps) : 1,832 Total Tx (bps) : 6,216 Unicast Rx (Pkts/sec) : 0 Unicast Tx (Pkts/sec) : 0 B/Mcast Rx (Pkts/sec) : 0 B/Mcast Tx (Pkts/sec) : 7 Utilization Rx : 0 % Utilization Tx : 0 % Aruba# **clear statics 1** Aruba# **show interface 1** Status and Counters - Port Counters for port 1 Name : MAC Address : 3ca82a-58fc33 Link Status : Up Port Enabled : Yes Totals (Since boot or last clear) : Bytes Rx : 1,293 Bytes Tx : 3,448 Unicast Rx : 11 Unicast Tx : 11 Bcast/Mcast Rx : 0 Bcast/Mcast Tx : 15 Errors (Since boot or last clear) : FCS Rx : 0 Drops Tx : 0 Alignment Rx : 0 Collisions Tx : 0 Runts Rx : 0 Late Colln Tx : 0 Giants Rx : 0 Excessive Colln : 0 Total Rx Errors : 0 Deferred Tx : 0 Others (Since boot or last clear) : Discard Rx : 0 0ut Queue Len : 0 Unknown Protos : 0 Rates (5 minute weighted average) : Total Rx (bps) : 1,808 Total Tx (bps) : 6,336 Unicast Rx (Pkts/sec) : 1 Unicast Tx (Pkts/sec) : 1 B/Mcast Rx (Pkts/sec) : 0 B/Mcast Tx (Pkts/sec) : 8 Utilization Rx : 0 % Utilization Tx : 0 %

# **8.2.3** 複数インターフェースのレンジ指定

一部のコマンドでは、複数のインターフェースを指定して情報の表示や設定が行なえます。

©2018 Hewlett-Packard Enterprise Development Company, LP. The information contained herein is subject to change without notice

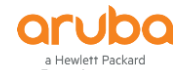

例)ポート 1,3,5 を指定してポート状態を表示

Aruba# **show interface brief 1,3,5**

例)ポート 1-5 を指定してポート状態を表示

Aruba# **show interface brief 1-5**

#### **8.3 PoE**

#### **8.3.1 PoE** 設定関連コマンド

# **(1)** ポートごとで **PoE** を有効**/**無効にする

**interface** *Port-List* **power-over-ethernet**

デフォルトでは PoE は有効になっています。PoE を無効にする場合は下記のように設定します。

```
Aruba# configure
```
Aruba(config)# **no interface 1 power-over-ethernet**

## **(2)** ポートごとの **PoE** 電力割り当ての手動設定

**interface** *Port-List* **poe-allocate-by** < **usage** | **class** | **value** >

- usage : PD により自動で電力を割り当てます。
- class : Power Ramp-up シグネチャにより、Power Class に応じて電力を割り当てます。
- value : 指定した電力(poe-vaule で指定した値)を手動で割り当てます。デフォルトは 17W のため、必要に応じて 電力の設定を行います。

#### Aruba# **configure**

Aruba(config)# **interface 1 poe-allocate-by value** Warning: Use this command at your own risk. Proceeding may result in undesired PoE behavior. Recommend setting 'poe-allocate-by' to 'class' or 'usage'.

Default poe-value : 17W Current poe-value : 17W

In order to change this value, please use 'poe-value' command. Do you agree, and do you wish to proceed? [y/n] **y**

## **(3)** ポートごとの **PoE** 給電電力の最大値設定

**interface** *Port-List* **poe-vaule** [ 1- 33 ] poe-allocate-by で value を設定した場合に指定可能です。

Aruba# **configure** Aruba(config)# **interface 1 poe-value 20**

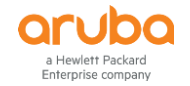

## **(4) PoE** プライオリティの設定

**interface** *Port-List* **power-over-ethernet** < **critical** | **high** | **low** > デフォルトでは low が設定されています。

Aruba# **configure**

Aruba(config)# **interface 1 power-over-ethernet high**

## **(5) LLDP** による **PoE** の割り当て

**interface** *Port-List* **poe-lldp-detect** < **disable** | **enable** > デフォルトでは LLDP による PoE の割り当ては無効になっています。

Aruba# **configure** Aruba(config)# **interface 1 poe-lldp-detect enabled**

# **(6) Pre-Standard** デバイスへの給電の有効化

**power-over-ethernet pre-std-detect** < **ports** *Port-List >* 802.11af 準拠以前のデバイス検出、給電を有効化します。なお、全ての 802.11af 準拠前デバイスへの給電を保証す るものではございません。

Aruba# **configure** Aruba(config)# **power-over-ethernet pre-std-detect ports 1-3**

## **(7) PoE** 電力使用率による **Trap** 送信のための閾値設定

**power-over-ethernet threshold** < 1-99 > 筐体あたりの電力使用率による Trap 送信の閾値を設定します。デフォルトは 80%です。

Aruba# **configure** Aruba(config)# **power-over-ethernet threshold 60**

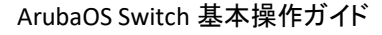

**8.3.2 PoE** の状態表示

a Hewlett Packard<br>Interprise company

#### **(1)** スイッチ全体の **PoE** 情報の表示

```
show power-over-ethernet
```

```
Aruba# show power-over-ethernet
Status and Counters - System Power Status
 System Power Status : No redundancy
 PoE Power Status : No redundancy
Chassis power-over-ethernet:
  Total Available Power : 370 W
 Total Failover Pwr Avl : 0 W
 Total Redundancy Power : 0 W
  Total Power Drawn : 50 W +/- 6W
  Total Power Reserved : 50 W
  Total Remaining Power : 320 W
Internal Power
       Main Power
  PS (Watts) Status
   ----- ------------- ---------------------
  1 370 POE+ Connected
External Power
       EPS1 /Not Connected.
```
## **(2)** 各ポートの **PoE** 情報の一覧表示

**show power-over-ethernet brief** 

```
Aruba# show power-over-ethernet brief
Status and Configuration Information
 System Power Status : No redundancy
 PoE Power Status : No redundancy
  Available: 370 W Used: 49 W Remaining: 321 W
PoE Pwr Pwr Pre-std Alloc Alloc PSE Pwr PD Pwr PoE Port PLC PLC
Port Enab Priority Detect Cfg Actual Rsrvd Draw Status Cls Type
 ----- ---- -------- ------- ----- ------ ------- ------- ----------- --- ----
 1 Yes low off usage lldp 6.9 W 6.9 W Delivering 3 1
 2 Yes low off usage lldp 3.3 W 3.3 W Delivering 4 2
 3 Yes low off usage usage 8.8 W 8.8 W Delivering 4 2
4 Yes low off usage lldp 6.7 W 6.7 W Delivering 4 2
(以下略)
```
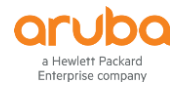

**(3)** 各ポートの **PoE** 状態詳細表示

**show power-over-ethernet** *Port-Number*

```
Aruba# show power-over-ethernet 1
Status and Configuration Information for port 1
 Power Enable : Yes PoE Port Status : Delivering
 PLC Class/Type : 3/1 Priority Config : low
 DLC Class/Type : 4/2 Pre-std Detect : off
 Alloc By Config : usage The Configured Type :
 Alloc By Actual : lldp PoE Value Config : n/a
  PoE Counter Information
  Over Current Cnt : 0 MPS Absent Cnt : 2
 Power Denied Cnt : 0 Short Cnt : 0
 LLDP Information
 PSE Allocated Power Value : 6.8 W PSE TLV Configured : dot3, MED
 PD Requested Power Value : 12.5 W PSE TLV Sent Type : dot3
 MED LLDP Detect : Disabled PD TLV Sent Type : dot3
  Power Information
 PSE Voltage : 56.5 V PSE Reserved Power : 6.9 W
 PD Amperage Draw : 122 mA<br>
PD Power Draw : 6.9 W
```
# **8.4** リンクアグリゲーション**(**ポートトランク**)**

## **8.4.1** リンクアグリゲーション**(**ポートトランク**)**のモード

ArubaOS スイッチでは、リンクアグリゲーション(ポートトランク)を使用するポートで LACP を利用するかどうかを指定し ます。

- LACP (IEEE 802.3ad) 対向機器と LACP プロトコルを使用してネゴシエーションしてリンクを確立します。対向機器の設定と合わせア クティブまたはパッシブの指定が出来ます。固定ポートで LACP を使用する場合は、トランクポートとして LACP を設定し、FlexNetwork(Comware)スイッチの IRF で LACP-MAD として LACP を構成する場合は、MAD パスス ルーモードを設定する事ができます。
- Trunk (デフォルト, 非プロトコル) Trunk では手動で設定を行うスタティックモードのみ設定が可能で、LACP(802.3ad) 以外のトランク プロトコル を使用した対向機器を接続する場合や、トランクプロトコルが不明な場合等に使用します。

## **8.4.2** リンクアグリゲーション**(**ポートトランク**)**の設定

# **(1)** リンクアグリゲーション**(**ポートトランク**)**インターフェースへのポート追加とモード指定

**trunk** *Port-List* **<** *Trunk-Name >* **< trunk | lacp >**

- Trunk-Name : リンクアグリゲーション(ポートトランク)インターフェースの名前を指定。trk1, trk2, trk3 などのインタ ーフェース名が予め定義されている。インターフェースの数は機種により異なる。
- trunk : LACP プロトコルを使用しない場合(デフォルト)

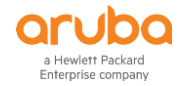

lacp : LACP プロコルを指定する場合

```
LACP を使用する場合
```
Aruba# **configure** Aruba(config)# **trunk 1-2 trk1 lacp**

LACP を使用しない場合

Aruba# **configure** Aruba(config)# **trunk 1-2 trk1**

# **(2)** リンクアグリゲーション**(**ポートトランク**)**インターフェースからのポート削除

**no trunk** <*Port-List*>

Aruba# **configure** Aruba(config)# **no trunk 1**

## **(3)** ポートで **LACP** アクティブの有効化

**lacp active**

Aruba# **configure** Aruba(config)# **interface 3-4** Aruba(eth-3-4)# **lacp active**

上記設定は **interface 3-4 lacp active** と 1 行で設定することも可能です。

## **(4)** ポートで **LACP** パッシブの有効化

**lacp passive**

```
Aruba# configure
Aruba(config)# interface 3-4
Aruba(eth-3-4)# lacp passive
```
上記設定は **interface 3-4 lacp passive** と 1 行で設定することも可能です。

## **(5) LACP** 設定の解除

**no interface** *Port-List* **lacp** またはインターフェースコンテキストに移動して **no lacp**

Aruba# **configure** Aruba(config)# **interface 3-4 disable** Aruba(config)# **no interface 3-4 lacp**

ループを回避するため、上記の設定例のようにポートを一度無効化してから LACP を解除することをおすすめします。

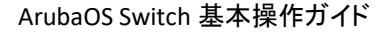

**8.4.3** リンクアグリゲーション**(**ポートトランク**)**情報の表示

**(1)** リンクアグリゲーション**(**ポートトランク**)**の一覧表示

**show trunks**

vlett Packard interprise company

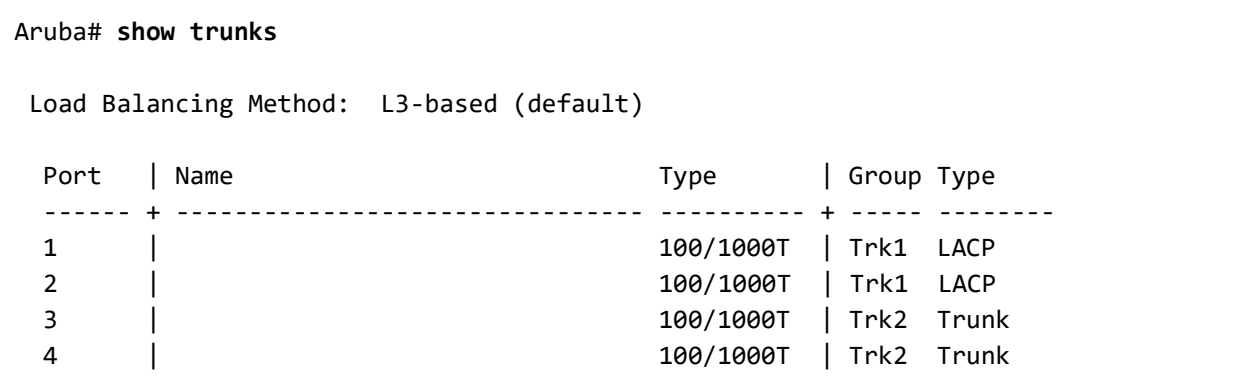

## **(2) LACP** 情報の要約表示

**show lacp**

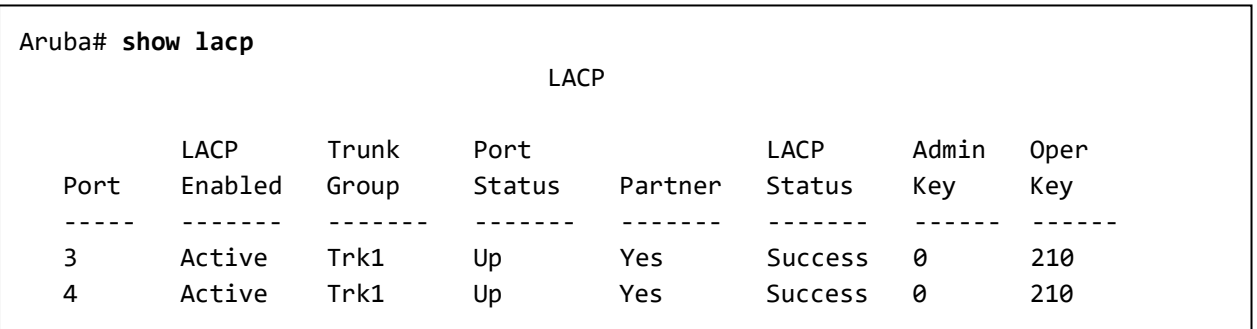

ダイナミック LACP の設定で、最初の Trunk Group はポート番号が表示され、ネゴシエーションしトランクが構成される と(DynX)というグループが自動構成されます。スタティック LACP の場合は、トランク設定時に指定した、トランク名 (TrkX)を表示します。

## **(3) LACP** 統計情報の表示

**show lacp counters**

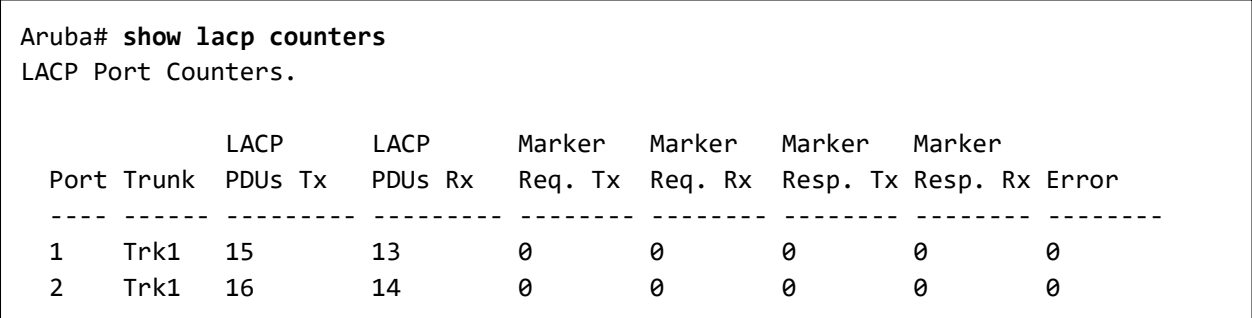

## **(4) LACP** ローカル情報の表示

**show lacp local**

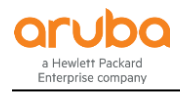

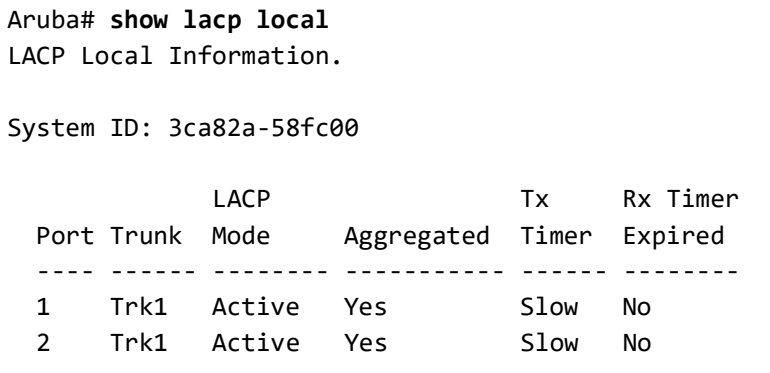

## **(5) LACP** ピア情報の表示

#### **show lacp peer**

Aruba# **show lacp peer** LACP Peer Information. System ID: 3ca82a-58fc00 Local Local **Company** Port Oper LACP Tx Port Trunk System ID Port Priority Key Mode Timer ------ ------ -------------- ----- --------- ------- -------- ----- 1 Trk1 80c16e-cf0360 1 0 54 Active Slow 2 Trk1 80c16e-cf0360 2 0 54 Active Slow

# **8.5** ループ検知

ArubaOS スイッチ製品ではループ検知機能として Loop Protect 機能が実装されており、指定したポートからループ検 出パケットを送信することで接続されたスイッチやハブのループを検出し、該当ポートに対しブロックやシャットダウン などの制御を行うことができます。

# **8.5.1** ループ検知の設定

Loop Protect の設定はポート単位または VLAN 単位で設定ができます。ポートと VLAN の両方に設定することはでき ません。

**(1)** ループ検知モードの設定

**loop-protect mode** < **port | vlan** >

- port : ポート単位のループ検知を行うモード(デフォルト)
- vlan : VLAN 単位のループ検知を行うモード

Aruba# **configure** Aruba(config)# **loop-protect mode vlan**

**(2)** ポート単位のループ検知設定

**loop-protect** *Port-List* [ **receiver-action** < **send-disable** | **no-disable** | **send-recv-dis** > ]

- send-disable : ループ検知時にループ検知パケットを送信したポートをシャットダウンします。(デフォルト)
- no-disable : ループを検知してもポートをシャットダウンしません。

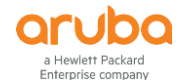

 send-recv-dis : ループ検知時にループ検知パケットを送信したポート、受信したポートの両方をシャットダウンし ます。

Aruba# **configure** Aruba(config)# **loop-protect 1-2**

#### **(3) VLAN** 単位のループ検知設定

**loop-protect vlan** *Vlan-list* [ **receiver-action** < **send-disable** | **no-disable** | **send-recv-dis** > ]

アクションの設定はポート単位と同じです。

Aruba# **configure** Aruba(config)# **loop-protect vlan 1**

#### **(4)** ループ検知パケット送信間隔の設定

**loop-protect transmit-interval** < 1-10 >

デフォルトは 5 秒です。

Aruba# **configure** Aruba(config)# **loop-protect transmit-interval 1**

## **(5)** ポートシャットダウン間隔の設定

**loop-protect disable-timer** < 0-604800 >

ループ検知時に指定した時間ポートをシャットダウンします。指定時間経過後ポートのシャットダウンは解除されます。 デフォルトは 0 秒になっており、ループ検知でシャットダウンされたポートは自動復旧しません。復旧するには、 **interface** *< Port-List>* **enable** を実行する必要があります。

Aruba# **configure** Aruba(config)# **loop-protect disable-timer 60**

#### **(6)** ループ検知時の **Trap** 送信の設定

**loop-protect trap loop-detected**

Aruba# **configure** Aruba(config)# **loop-protect trap loop-detected**

## **8.5.2** ループ検知機能の設定例

以下の設定例では、ポート 1~10 で Loop-Protect を有効にして、ループ検出時ポートをシャットダウンし、60 病後に自 動復旧、3 秒毎にループパケットを送信するように指定しています。またループ検知時には SNMP Trap も送信するよう にしています。

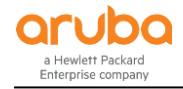

Aruba# **configure** Aruba(config)# **loop-protect 1-10** Aruba(config)# **loop-protect disable-timer 60 transmit-interval 3** Aruba(config)# **loop-protect trap loop-detected**

## **8.5.3** ループ検知機能の情報表示

## **(1)** ポートモードでの設定と検出情報の表示

**show loop-protect** < *Port-List* | *vlan list* >

```
Aruba# show loop-protect 1-2
Status and Counters - Loop Protection Information
 Transmit Interval (sec) : 3
 Port Disable Timer (sec) : 60
  Loop Detected Trap : Enabled
  Loop Protect Mode : Port
  Loop Protect Enabled VLANs :
        Loop Loop Detected Loop Time Since Rx Port
 Port Protect Detected on VLAN  Count Last Loop  Action  Status
        ------ ------- -------- --------- ------ ----------- ------------- --------
  1 Yes Yes NA 17 8m,30s send-disable Down
  2 Yes Yes NA 17 1s send-disable Down
```
**(2)** ループ検知時に表示されるログの表示例

```
Aruba# show logging
 Keys: W=Warning I=Information
          M=Major D=Debug E=Error
---- Event Log listing: Events Since Boot ----
I 05/31/17 10:51:24 00076 ports: port 1 is now on-line
I 05/31/17 10:51:24 00076 ports: port 2 is now on-line
W 05/31/17 10:51:25 00884 loop-protect: port 1 disabled - loop detected.
I 05/31/17 10:51:25 00898 ports: Loop Protect(62) has disabled port 1 for 60 
seconds
```
**8.6** レートリミット

ポートで受信するトラフィックに対してレートの制限をすることができます。レートリミットはポートまたは VLAN に設定を 行います。

#### **(1)** レートリミットの設定

**late-limit** < **all** | **bcast** | **icmp** | **mcast** | **unknown-unicast** > **in** < **kpps** *Kpps* | **percent** *Percent* >

- all : 全てのトラフィック
- bcast : ブロードキャストトラフィック
- icmp : ICMP トラフィック
- mcast : マルチキャストトラフィック

©2018 Hewlett-Packard Enterprise Development Company, LP. The information contained herein is subject to change without notice

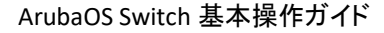

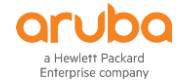

unkown-uniast : Unknown ユニキャストトラフィック (機種, バージョンにより指定できない場合があります)

## **(2)** 設定例

ポート 1~10 で、ブロードキャストとマルチキャストのトラフィックを 80%以内に制限する

```
Aruba# configure
Aruba(config)# interface 1-10
Aruba(config)# rate-limit bcast in percent 80
Aruba(config)# rate-limit mcast in percent 80
```
# **8.7** ブロードキャストストーム検知

Fault Finder という機能でブロードキャストストーム検知設定を行うことで、ブロードキャストストーム検知時にポートの シャットダウンを行うことができます。

## **8.7.1** ブロードキャストストーム検知設定

#### **(1)** ブロードキャストストーム検知の有効化とアクション設定

**fault-finder broadcast-storm** *Port-List* **action** [ **warn** | **warn-and-disable** ] < *Seconds* > [ **pps** *Number* | **percent** *Number* ]

- action のパラメータ
	- ➢ warm : イベント通知のみ
	- ➢ warm-and-disable : イベント通知とポートのシャットダウン
	- ➢ *Seconds* : ポートをシャットダウンする時間を指定(0-604800 秒)。0 にすると自動解除は行われず、手動で のシャットダウン解除が必要。

#### **(2)** 設定例

```
ポート 1〜10 でブロードキャストストームが 80%を超えたらイベント通知と 600 秒間ポートをシャットダウンする。
```

```
Aruba# configure
Aruba(config)# fault-finder broadcast-storm 1-10 action warm-and-disable 600 
percent 80
```
## **8.7.2** ブロードキャストストーム検知の情報表示

#### **(1)** 設定と検知状況の表示

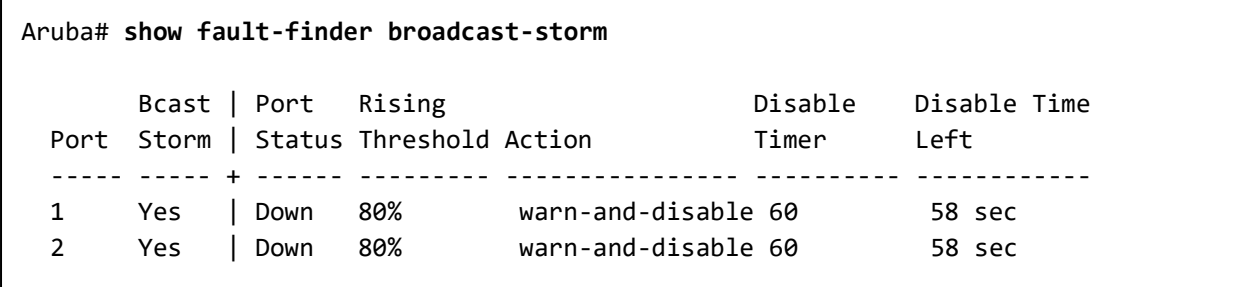

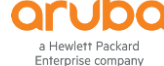

## **(2)** ブロードキャストストーム検知時のログの表示例

Aruba# **show logging** Keys: W=Warning I=Information M=Major D=Debug E=Error ---- Event Log listing: Events Since Boot ---- W 12/25/17 16:09:28 02676 FFI: port 1-Excessive Broadcasts. Broadcast-storm control threshold 5 percent exceeded. M 12/25/17 16:09:28 02673 FFI: port 1-Port disabled by Fault-finder. W 12/25/17 16:09:28 02676 FFI: port 2-Excessive Broadcasts. Broadcast-storm control threshold 5 percent exceeded. M 12/25/17 16:09:28 02673 FFI: port 2-Port disabled by Fault-finder. I 12/25/17 16:09:28 00898 ports: Fault Finder(71) has disabled port 1 for 60 seconds I 12/25/17 16:09:28 00898 ports: Fault Finder(71) has disabled port 2 for 60 seconds I 12/25/17 16:09:28 00077 ports: port 1 is now off-line I 12/25/17 16:09:28 00077 ports: port 2 is now off-line

## **8.8** ポート障害検出

Fault Finder という機能でスイッチでの物理レイヤまたはネットワーク障害の検出の設定と感度の設定を行う事ができ ます。この機能はデフォルトで有効となっていますので、無効化や感度やアクションの調整を行う事ができます。

## **8.8.1** ポート障害検出の設定

#### **(1) Fault Finder** の設定

**ault-finder** < **all** | …. > [ **action** <**warm** | **warm-and-disable** >] [ **sensitivity** < **low** | **medium** | **high** >]

- all : 全ての障害タイプ
- bad-driver : 極めて多くの過小パケット、ジャイアントパケット
- bad-transceiver : 過大なロングフレームかつ FCS エラー
- bad-cable : 過大な CRC/アライメントエラー
- too-long-cable : 過大なレイトコリジョン
- over-bandwidth : 高いレートのコリジョン/ドロップ
- loss of link : リンクロス検出(感度の設定は行えない)
- link-flap : リンクフラップ(リンク障害と復旧を激しく繰り返す)
- duplex-mismatch-HDx : 半二重設定のミスマッチ
- duplex-mismatch-FDx : 全二重設定のミスマッチ
- broadcast-storm : ブロードキャストストーム(全項目で説明)
- action のパラメータ
	- ➢ warm : イベント通知のみ
	- ➢ warm-and-disable : イベント通知とポートのシャットダウン
- sensitivity のパラメータ
	- ➢ low : 低感度
	- ➢ medium : 中感度
	- ➢ high : 高感度
- **(2) Fault Finder** の設定例

リンクフラップの検出を高感度で設定し、アクションでイベントの通知と無効化を設定

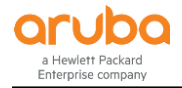

#### Aruba# **configure**

Aruba(config)# **fault-finder link-flap action warn-and-disable sensitivity high**

#### **8.8.2** ポート障害検出の情報表示

**show fault-finder**

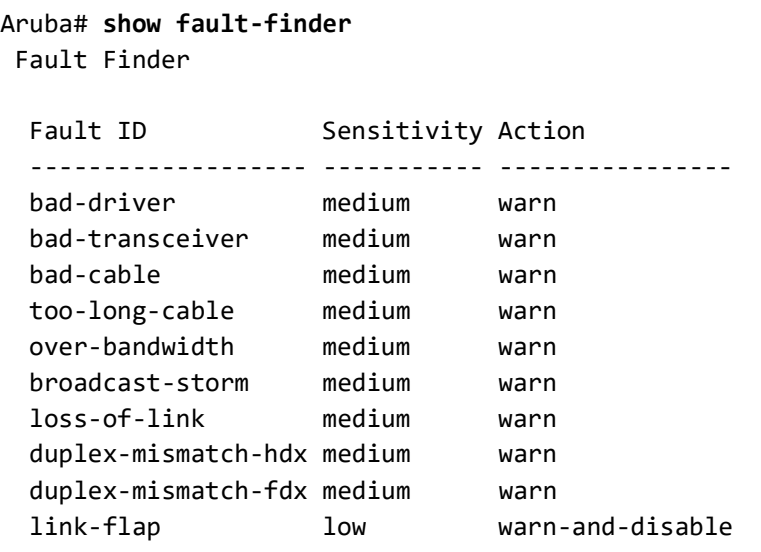

## **8.9** ポートセキュリティ

ArubaOS スイッチでは、ポートセキュリティを設定して、不正なアクセスからネットワークを防御する機能が搭載されて います。侵入者の防止、盗聴防止、接続最大数の指定、アドレス学習の設定(指定 MAC アドレスのみ接続可能)とす るなどの設定を行うことができます。

未認可トラフィックのブロックでは、セキュリティ違反を検出したポートを無効にすることなく未認可のトラフィックをブロ ックできるようにします。ポートセキュリティの設定は、スタティックおよびダイナミックトランクグループでは機能しませ んので、注意が必要です。MAC アドレスの学習は"**mac-age-time**"の設定(初期値 300 秒)により期限切れとなりま す。

## **8.9.1** ポートセキュリティの設定

ポートセキュリティを設定するには、最初に学習モードを指定して、学習するアドレス数や、認可する MAC アドレスを 指定していきます。コマンドの体系では、学習モードと制限を一括で設定する事もできます。

## **(1)** 学習モードの設定

**port-security** *Port-List* **lean-mode** [ **continuous** | **static** | **configured** | **port-access** | **limited-continuous** ]

ポート毎に MAC アドレスの学習モードを指定します。

- coninuous : ポート上の新しい MAC アドレスを継続的に学習
- static : 許可すると MAC アドレスを設定と制限数まで学習
- configured : address-limit で指定された個数の MAC アドレスを許可
- port-access : 802.1X または MAC/Web 認証で許可したもののみ学習
- limited-continuous : 最初の address-limit で指定された個数のアドレスを許可

## **(2)** 学習するアドレス数制限の指定**(**通信可能な **MAC** アドレス数**)**

lean-mode が configured または limited-continuous のときのアドレス数の制限を指定します。

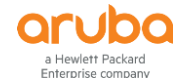

**port-security** *Port-List* **address-limit** < *1-64* >

Aruba# **configure**

Aruba(config)# **port-security 1 address-limit 5**

## **(3)** 許可する **MAC** アドレスを指定する

**port-security** *Port-List* **mac-address** *Mac-Address*

#### Aruba# **configure**

Aruba(config)# **port-security 1 mac-address 80c16e-cdd180**

## **(4)** アクションの設定

**port-security** *Port-List* **action** [ **none** | **send-alarm** | **send-disable** ]

- send-alarm : Alarm を送信
- send-disable : ポートをシャットダウン

Aruba# **configure** Aruba(config)# **port-security 1-10 action send-disable**

#### **(5)** 盗聴防止の設定

**port-security** *Port-List* **eavesdrop-prevention**

不明な宛先 MAC アドレスへのパケット転送を防ぐ機能です。デフォルトで有効になっています。

## **8.9.2** ポートセキュリティ設定情報の表示

## **(1)** スイッチ全体の情報表示

**show port-security**

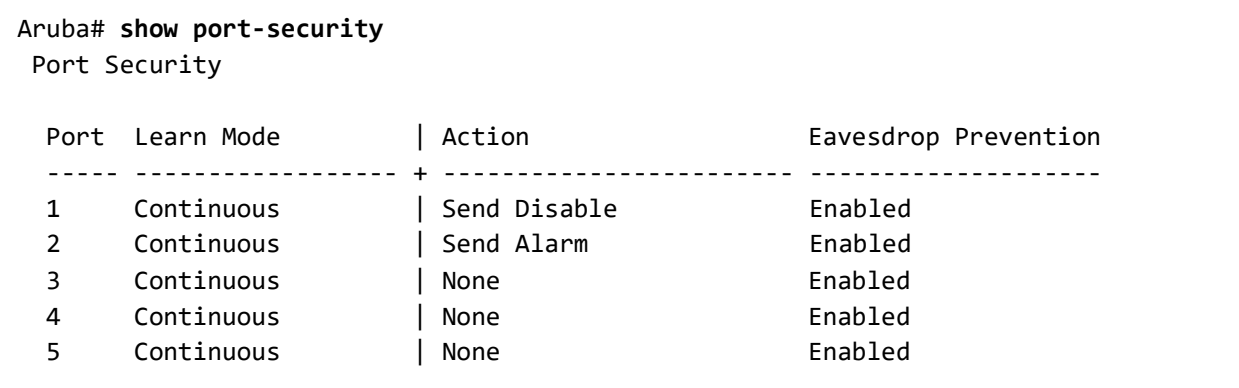

#### **(2)** ポート単位の情報表示

**show port-security** *Port-Number*

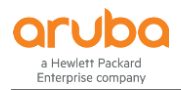

```
Aruba# show port-security 1
Port Security
  Port : 1
 Learn Mode [Continuous] : Configured Address Limit [1] : 1
  Action [None] : Send Alarm
  Eavesdrop Prevention [Enabled] : Enabled
  Authorized Addresses
80c16e-cdd181
```
# **8.10** ソースポートフィルタ

ソースポートフィルタは同一 VLAN 内のポート間通信を遮断することができる機能です。例えばホテルの部屋間の通 信は遮断し、アップリンクポートとの通信は許可するといった使い方ができます。他のメーカーではマルチプル VLAN と いう名前の機能で実装されているものに相当します。

# **8.10.1** ソースポートフィルタの設定

## **(1)** ソースポートフィルタの適用

**filter source-port** *source-port-list* [ **drop** | **forward** ] *dest-port-list*

- **drop** : 送信元ポートから送信先ポートへのトラフィック転送を破棄する
- **forward** : 送信元ポートから送信先ポートへのトラフィック転送を行う

Aruba# **configure** Aruba (config)# **filter source-port 1 drop 2**

**(2)** ソースポートフィルタの状態確認

**show filter source-port**

```
Aruba# show filter source-port
Traffic/Security Filters
Filter Name | Port List | Action
-------------------- + -------------------- + --------------------------
1 | 1 | drop 2-23
2 | 2 | drop 2-23
3 | 3 | drop 2-23
4 | 4 | drop 2-23
```
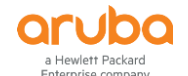

**8.10.2** ソースポートフィルタの設定例

**(1)** 構成図

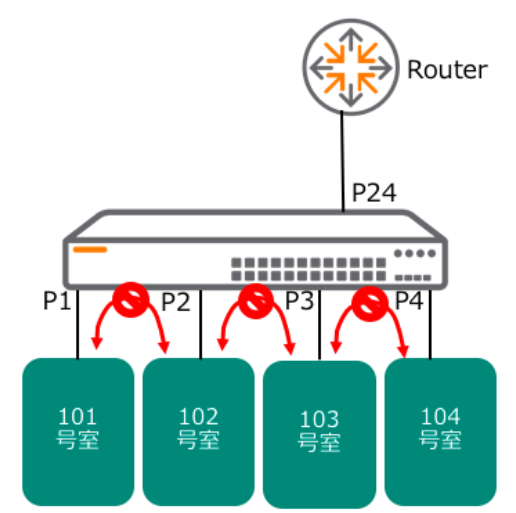

- **(2)** 要件
	- 同一 VLAN に属する各部屋間の通信を遮断する。
	- 各部屋からアップリンクポート(24 番ポート)への通信は許可する
- **(3)** 設定手順
- 1) 1 番ポート(101 号室)からアップリンクポート以外への通信を遮断する設定を行う。

```
Aruba# configure
Aruba (config)# filter source-port 1 drop 2-4
```
2) 2 番ポート(102 号室)〜4 番ポート(104 号室)も同様に設定を行う。

```
Aruba (config)# filter source-port 2 drop 1,3-4
Aruba (config)# filter source-port 3 drop 1-2,4
Aruba (config)# filter source-port 4 drop 1-3
```
# 第 **9**章 **VLAN** の設定

# **9.1 VLAN** の基本的な設定

**9.1.1 VLAN** の作成・削除

#### **(1) VLAN** を作成する

**vlan** *vlan-id* [ **name** *vlan-name* ]

- vlan-id: VLAN ID を 2〜4094 の範囲で指定します。(VLAN 1 はデフォルトで作成済みです)
- vlan-name : VLAN 名

Aruba# **configure** Aruba (config)# **vlan 20 name VLAN20**

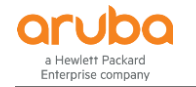

**(2) VLAN** を削除する

**no vlan** *vlan-id*

削除する VLAN にポートがアサインされているとデフォルト VLAN に戻ることが表示されます。

Aruba# **configure** Aruba (config)# **no vlan 20** The following ports will be moved to the default VLAN: 1/1 Do you want to continue? [y/n] **y**

## **(3) VLAN** に **Untag** ポートを追加する

VLAN に Untag ポートを追加する方法は、VLAN コンテキストでポートを追加する方法、VLAN とポートを同時に指定す る方法、インターフェース(ポート)コンテキストで VLAN を指定する方法、ポートと VLAN を同時に指定する方法があり ますが、どの方法でも設定は同じとなります。

**a) VLAN** コンテキストでポート追加する方法

**vlan** *vlan-id* **untagged** *Port-List*

Aruba# **configure** Aruba (config)# **vlan 20** Aruba (vlan-20)# **untagged 1-2**

**b) VLAN** とポートを同時に指定する方法

**vlan** *vlan-id* **untagged** *Port-List*

Aruba# **configure** Aruba (config)# **vlan 20 untagged 1-2**

## **c)** インターフェースコンテキストで **VLAN** を指定する方法

**interface** *Port-List* **untagged vlan** *vlan-id*

Aruba# **configure** Aruba (config)# **interface 1-2** Aruba (eth-1-2)# **untagged vlan 20**

#### **d)** ポートと **VLAN** を同時に指定する方法

**interface** *Port-List* **untagged vlan** *vlan-id*

```
Aruba# configure
```
Aruba (config)# **interface 1-2 untagged vlan 20**

## **(4) VLAN** に **Tag** ポートを追加する

VLAN に Tag ポートを追加する方法は、Untag の場合と同じように、VLAN コンテキストでポートを追加する方法、VLAN とポートを同時に指定する方法、インターフェース(ポート)コンテキストで VLAN を指定する方法、ポートと VLAN を同時 に指定する方法がありますが、どの方法でも設定は同じとなります。

©2018 Hewlett-Packard Enterprise Development Company, LP. The information contained herein is subject to change without notice

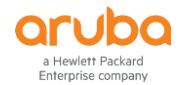

# **a) VLAN** コンテキストでポート追加する方法 **vlan** *vlan-id* **tagged** *Port-List*

Aruba# **configure** Aruba (config)# **vlan 20** Aruba (vlan-20)# **tagged 1-2**

# **b) VLAN** とポートを同時に指定する方法

**vlan** *vlan-id* **tagged** *Port-List*

Aruba# **configure** Aruba (config)# **vlan 20 tagged 1-2**

## **c)** インターフェースコンテキストで **VLAN** を指定する方法

**interface** *Port-List* **tagged vlan** *vlan-id*

Aruba# **configure** Aruba (config)# **interface 1-2** Aruba (eth-1-2)# **tagged vlan 20**

## **d)** ポートと **VLAN** を同時に指定する方法

**interface** *Port-List* **tagged vlan** *vlan-id*

Aruba# **configure** Aruba (config)# **interface 1-2 tagged vlan 20**

# **9.1.2 VLAN** 設定情報の表示

## **(1) VLAN** 一覧表示

**show vlan**

```
Aruba# show vlan
Status and Counters - VLAN Information
  Maximum VLANs to support : 256
  Primary VLAN : DEFAULT_VLAN
  Management VLAN :
 VLAN ID Name | Status Voice Jumbo
  ------- -------------------------------- + ---------- ----- -----
 1 DEFAULT_VLAN | Port-based No No
 10 VLAN10 | Port-based No No
 20 VLAN20 | Port-based No No
```
**(2) VLAN** 詳細表示

**show vlan** *vlan-id*

```
Aruba# show vlan 10
Status and Counters - VLAN Information - VLAN 10
  VLAN ID : 10
  Name : VLAN10
  Status : Port-based
  Voice : No
  Jumbo : No
  Private VLAN : none
  Associated Primary VID : none
  Associated Secondary VIDs : none
  Port Information Mode Unknown VLAN Status
  ---------------- -------- ------------ ----------
 1/1 Untagged Learn Down
 1/2 Untagged Learn Down
```
**(3)** ポートの **VLAN** アサイン確認

**show interface status**

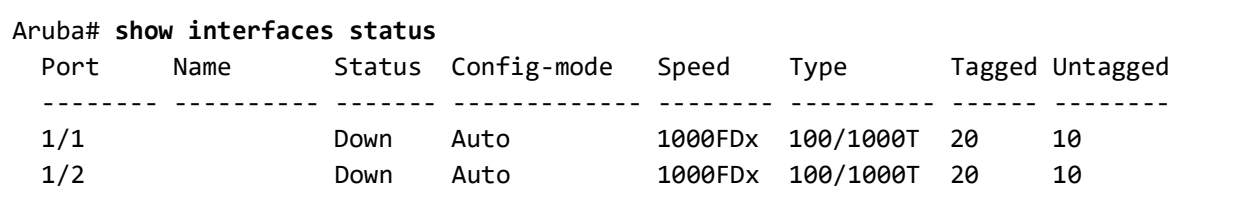

## **9.1.3 VLAN** の **IP** アドレス設定

VLAN に対して IP アドレスを設定することで、Telnet, SSH, Web GUI などの管理インターフェースのアクセスや(管理 VLAN を設定した場合は管理 VLAN 以外のアクセスは不可)、ルーティング使用時のゲートウェイ IP として利用しま す。

## **(1) VLAN** の **IP** アドレス設定

**VLAN** *vlan-id* **ip address** *< IP-address/Mask-length | IP-address Netmask >* **VLAN** *vlan-id* **ip address dhcp-bootp**

```
Aruba# configure
Aruba (config)# vlan 10 ip address 192.168.10.1 255.255.255.0
Aruba (config)# vlan 20 ip address dhcp-bootp
```
- Default VLAN の IP アドレス設定はデフォルト dhcp-Bootp の設定になっています。Default VLAN 以外の IP 設定は、デフォルト(VLAN 作成時)は、無効となっています。
- 設定済みの IP アドレスを変更する場合は、最初に VLAN IP address の設定削除を行ってから、変更後の IP アドレスを設定します。
- VLAN 毎のコンテキストコンフィグレーションに入って設定する事もできます。

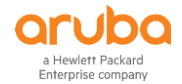

**(2) VLAN** の **IP** アドレス設定削除

**no vlan** *vlan-id* **ip address**

Aruba# **configure** Aruba (config)# **no vlan 10 ip address**

#### **(3) VLAN** の **IP** アドレス情報表示

**show ip**

```
Aruba# show ip
Internet (IP) Service
  IP Routing : Disabled
  Default Gateway : 192.168.1.254
  Default TTL : 64
 Arp Age : 20
  Domain Suffix :
 DNS server :
                                                            Proxy ARP
 VLAN | IP Config IP Address Subnet Mask Std Local
                                        -------------------- + ---------- --------------- --------------- ----------
 DEFAULT_VLAN | Manual 192.168.1.1 255.255.255.0 No No
 VLAN10 | Disabled
  VLAN20 | Manual 192.168.20.1 255.255.255.0 No No
 VLAN30 | DHCP/Bootp
```
# **9.2 Management VLAN の設定**

管理用の独立ネットワークを作成することにより、スイッチの管理インターフェースへのセキュアなアクセスを提供する 事ができます。スイッチの管理インターフェースへのアクセスは、管理 VLAN 経由のみとなります。その他 VLAN から は管理インターフェースへのアクセスは出来ませんのでご注意下さい。デフォルトでは、管理 VLAN は設定されていま せん。

**management-vlan** < *vlan-id* | *vlan-name* >

Aruba# **configure** Aruba (config)# **management-vlan 10**

- Management VLAN の設定以後は、指定した VLAN 以外の VLAN から管理インターフェースのアクセスは出来な くなりますのでご注意下さい。
- Management VLAN の設定確認コマンドは用意されていません。show running-config コマンドを使用して確認し てください。

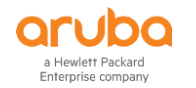

# 第 **10**章 スタックの設定

# **10.1 ArubaOS** スイッチのスタック機能

ArubaOS スイッチでは VSF (Virtual Switching Framework)と、BPS (Backplane Stacking)の 2 種類のスタック機能があり、 機種により対応しているスタック機能が異なります。VSF と BPS の違いや対応機種は下記の通りです。

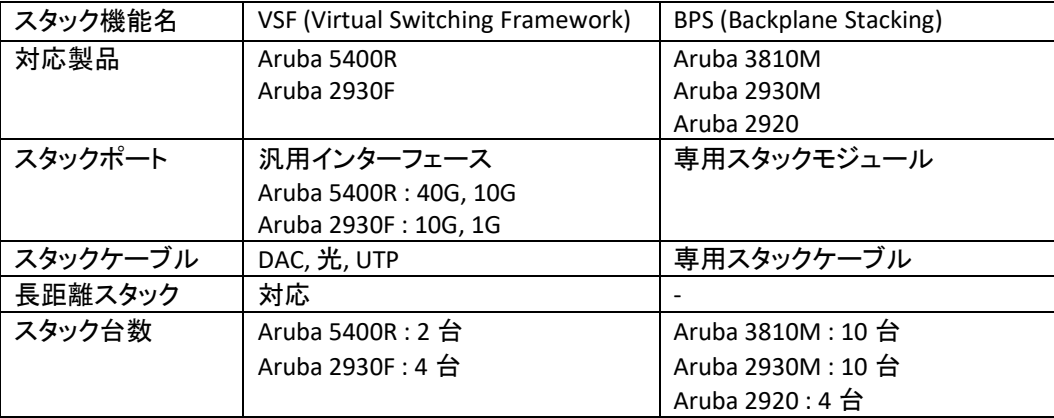

# **10.2 VSF (Virtual Switching Framework)**

## **10.2.1 VSF** の概要

VSF は Aruba 5400R x 最大 2 台、Aruba 2930F x 最大 4 台構成をサポートするスタック機能(仮想シャーシ機能)です。 スイッチ間は 40G, 10G, 1G といった汎用のポートを利用して接続を行います。

## **10.2.2 Member ID**

Member ID は VSF ファブリックを構成するスイッチにつける ID となっており、同一 VSF ファブリック内で重複しないよう に設定します。Aruba 5400R の場合は 1,2 を Member ID として割り当てます。Aruba 2930F の場合は 1,2,3,4 が Member ID として割り当てます。

#### **10.2.3 VSF Domain ID**

VSF Domain ID は VSF ファブリックを識別するための ID です。他の VSF ファブリックと接続した際に異なる VSF ファブリ ックであることを認識するため、それぞれでユニークな ID を持つ必要があります。

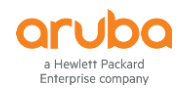

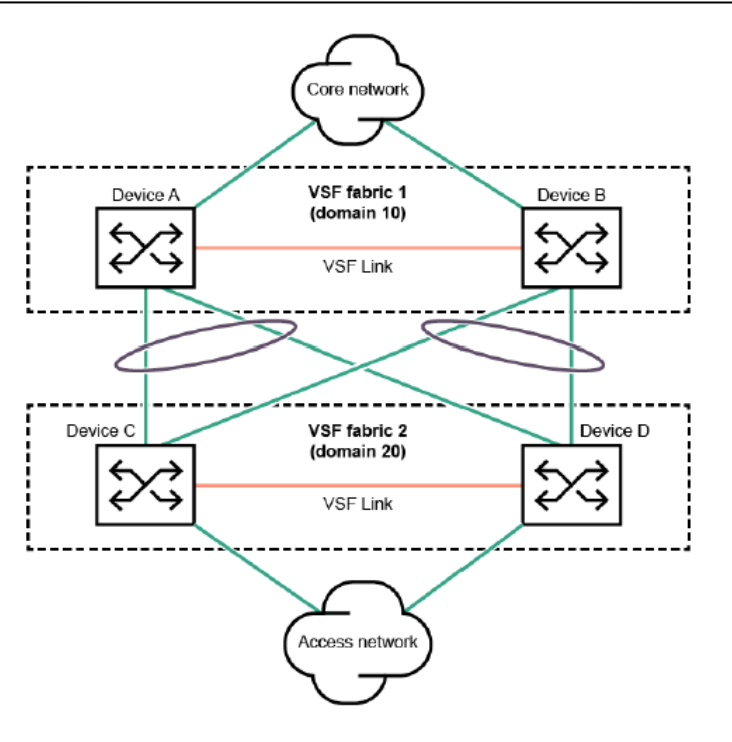

#### **10.2.4 VSF Link**

VSF Link は VSF を構成するスイッチ間を接続するスタック用論理ポートです。各スイッチは link 1 と link 2 の 2 つの論 理ポートが用意されています。この link 1 と link 2 に物理ポートをアサインしてスタックポートとして利用します。VSF Link には最大 8 ポートまでの物理ポートをアサインすることができます。

#### **10.2.5 VSF** メンバーの役割

VSF を構成する各スイッチは下記のいずれかの役割になります。

- Commander (コマンダー) VSF ファブリク内で 1 台選出。スタックのコントローラーとして動作する物理スイッチで、スタックの管理を行なう。 全てのルーティングやスイッチングプロトコルを実行。
- Standby (スタンバイ) VSF ファブリク内で 1 台選出。Commander のバックアップとして動作する物理スイッチ。Commander 故障時や管 理者によって強制的に Commander のフェールオーバーが発生した場合にスタック管理を引きつぐ。
- Member (メンバー) Commander でも Standby でもないスイッチは全て Member となる。VSF ファブリック内の増設ポートの一部とし て動作。Commander の故障時やフェールオーバー発生時は、元々の Standby が新しい Commander になった 後で、1 台の Member が新しい Standby に選出される。

#### **10.2.6 Member Priority**

Member Priority は Commander として選出される際の優先度となります。高い値を持ったスイッチが優先となり、 Member Priority はデフォルト 128 で 1〜255 の間で設定可能です。

## **10.2.7** 製品ごとの対応トポロジー、構成条件

サポートされる VSF のスイッチ接続トポロジーや構成条件は下記の通りとなります。

#### **(1) Aruba 5400R** の場合

- チェーントポロジーをサポート
- 最大 2 台まで
- VSF Link として 10G, 40G ポートを利用可能 (ただし、10G, 40G の混在不可)
- 各 VSF Link は最大 8 本までのポートを束ねる(アサインする)ことが可能

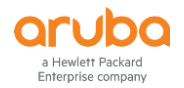

- 同じモデルでの構成のみサポート ( 5406R と 5412R の混在は不可)
- インターフェースモジュールは最新の v3 zl モジュールが必要
- VSF を構成するスイッチは直接接続する

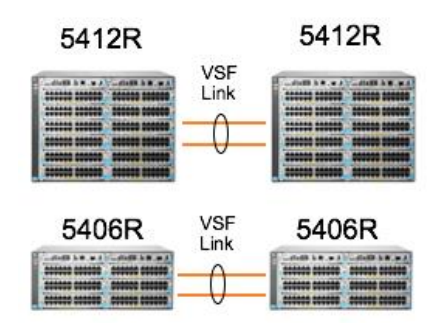

- **(2) Aruba 2930F** の場合
	- リングトポロジー、チェーントポロジーをサポート
	- 最大 4 台まで
	- VSF Link として 1G, 10G ポートを利用可能 (ただし、1G, 10G の混在不可)
	- 各 VSF Link は最大 8 本までのポートを束ねる(アサインする)ことが可能
	- 同じ 2930F シリーズ内であれば異なるモデルを組み合わせて構成可能
	- VSF を構成するスイッチは直接接続する

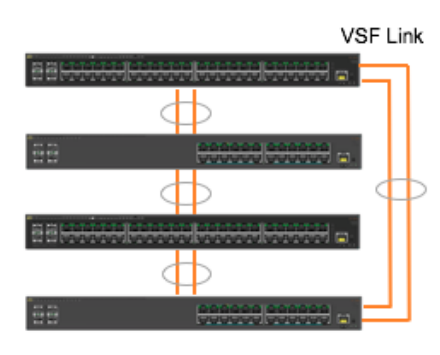

2930F (ring topology)

#### **10.2.8 VSF** の基本設定 コマンド

**(1) VSF Link** の設定

**vsf member** *MEMBER-ID* **link** *LINK-ID* [ethernet] *PORT-LIST*

Aruba# **configure** Aruba (config)# **vsf member 1 link 1 23-24**

#### **(2) Member Priority** の設定

**vsf member** *MEMBER-ID* **priority** *PRIORITY*

デフォルトは 128 です。

Aruba# **configure** Aruba (config)# **vsf member 1 priority 130**

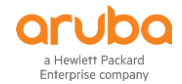

**(3) VSF Domain** の設定と **VSF** の有効化

**vsf enable domain** *DOMAIN-ID*

Aruba# **configure** Aruba (config)# **vsf enable domain 1**

### **(4) VSF** 関連 **Trap** 送信の有効化

**snmp-server enable traps vsf**

デフォルトは無効になっています。

Aruba# **configure** Aruba (config)# **snmp-server enable traps vsf**

## **10.2.9 VSF** の確認コマンド

#### **(1) VSF** の状態確認

#### **show vsf**

Aruba# **show vsf** VSF Domain ID : 2 MAC Address : 3ca82a-3f913f VSF Topology : Chain VSF Status : Active Uptime : 0d 0h 9m VSF Oobm-MAD : Disabled Software Version : KB.16.01.0000x Mbr ID Mac Address Model Pri Status --- ------------- --------------------------------- --- ---------- 1 3ca82a-3f8100 HP J9850A Switch 5406Rzl2 128 Commander 2 3ca82a-3f4800 HP J9850A Switch 5406Rzl2 128 Standby

**(2) VSF** の詳細確認

**show vsf detail**

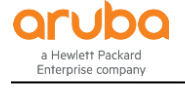

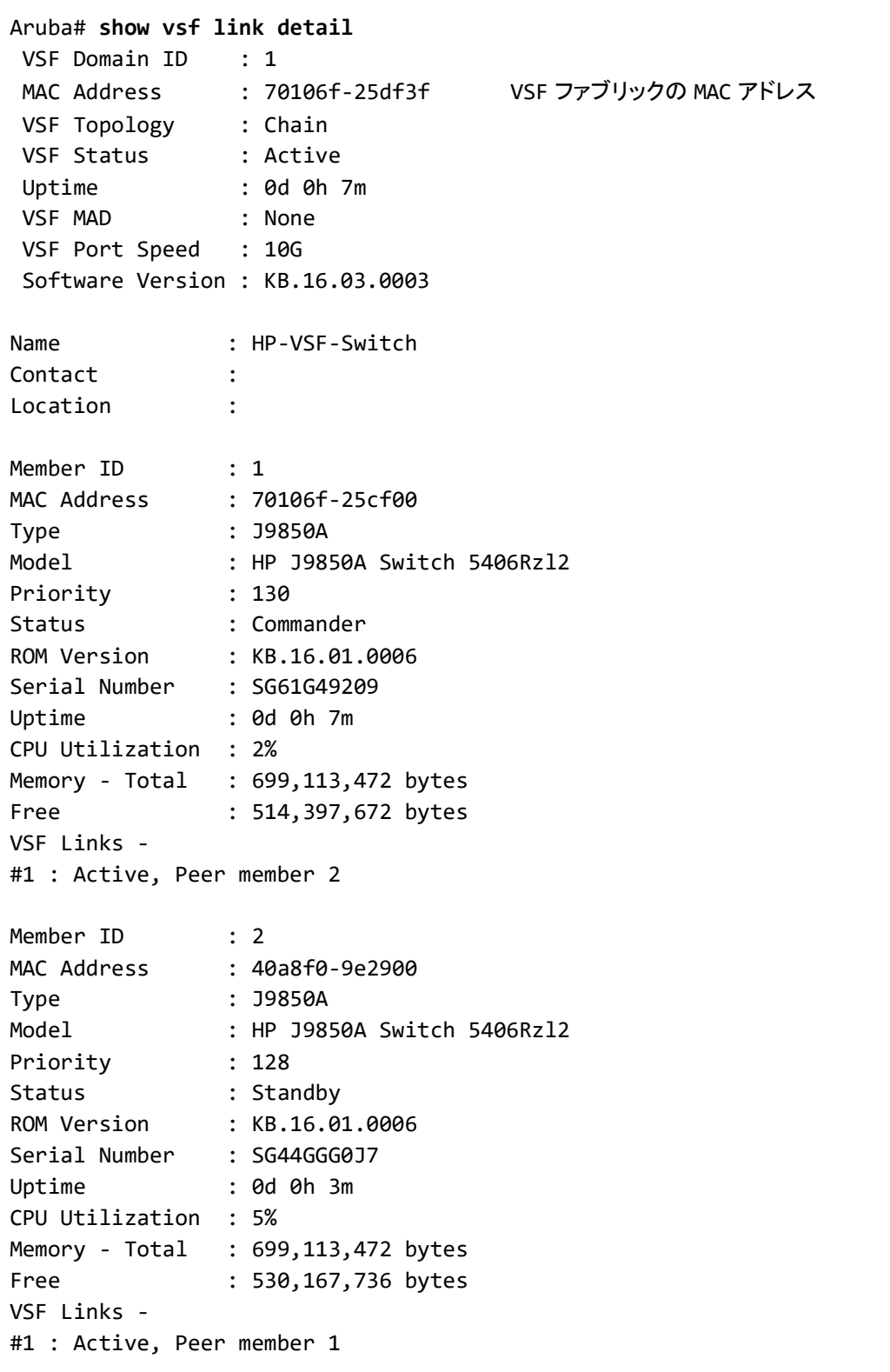

# **(3) VSF Link** の確認

**show vsf link detail**

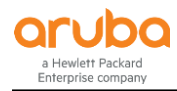

Aruba# **show vsf link detail** VSF Member: 1 Link: 1 Vsf-Port Port-State -------- ------------ 1/B1 Up: Connected to port 2/B1 VSF Member: 2 Link: 1 Vsf-Port Port-State -------- ------------ 2/B1 Up: Connected to port 1/B1

## **10.2.10 VSF** 設定の削除

## **vsf disable**

VSF 設定を削除するには VSF Link が全てダウンしている必要があります。

```
Aruba# configure
Aruba (config)# vsf disable
This will remove VSF-related configuration and reboot the switch.
Continue (y/n)? y
```
## **10.2.11 MAD (Multiple Active Detection)**

MAD はスタックリンク障害により、VSF ファブリックがスプリットした場合の対策機能です。VSF ファブリックがスプリット すると、スイッチ間の相互接続がなくなるため、同じ MAC アドレス, IP アドレスや設定を持ち、同じ上位, 下位の機器と 接続しているため通信に支障が発生します。

MAD はスタックリンク障害時も、VSF ファブリックを構成していた機器が存在することを認識して、スプリットした片側の インターフェースを全てシャットダウンすることでスプリット時の通信への影響を防ぎます。

## **10.2.12 MAD** の実装方法

MAD の実装方法は下記の 3 種類があります。

#### **(1) LLDP MAD**

LLDP MAD は VSF ファブリックのスイッチ跨ぎで Link Aggregation (LACP)接続されたスイッチ(MAD Assist Switch)経由で VSF ファブリック構成機器の存在を確認します。

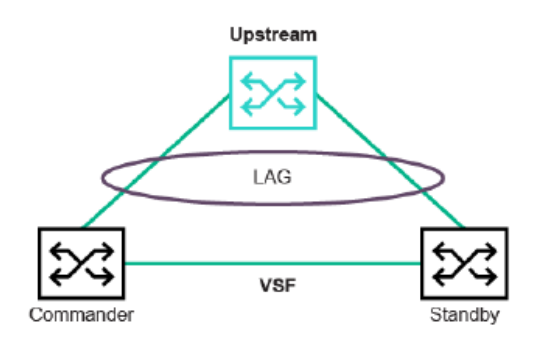

#### **(2) OOBM MAD**

OOBM MAD は Aruba 5400R の MPU にある OOBM (Out of band management)ポートを使用して、VSF ファブリックを構 成する Aruba 5400R 間を直結してお互いの存在を確認します。

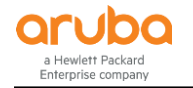

#### **(3) VLAN MAD**

Aruba 2930F では Aruba 5400R のように OOBM ポートを有していないため、代わりに専用の VLAN を用意し、その VLAN にアサインしたポートを接続することでお互いの存在を確認します。VLAN MAD で使用する VLAN、ポートでは基 本的に他の機能との併用はできません。

## **10.2.13 MAD** の設定コマンド

#### **(1) LLDP MAD** の設定

**vsf lldp-mad ipv4** *IPV4\_ADDR* **v2c** *COMMUNITY-STR*

- *IPV4\_ADDR* : MAD Assist Switch の IP アドレス
- *COMMUNITY-STR* : MAD Assist Switch の SNMP コミュニティ名

Aruba# **configure** Aruba (config)# **vsf lldp-mad ipv4 10.1.1.1 v2c public**

#### **(2) OOBM MAD** の設定

#### **vsf oobm-mad**

Aruba# **configure** Aruba (config)# **vsf oobm-mad**

#### **(3) VLAN MAD** の設定

**vsf vlan-mad** *vlan-id*

## Aruba# **configure** Aruba (config)# **vsf vlan-mad 1000**

#### **10.2.14 MAD** の確認コマンド

#### **(1) LLDP MAD** の状態確認

**show vsf lldp-mad** [ parameters | status ]

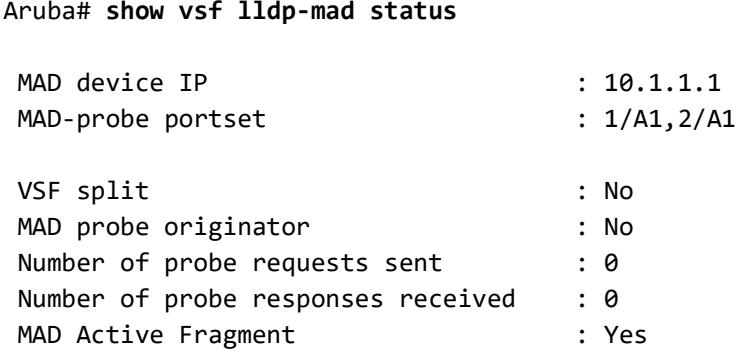

#### **(2) OOBM MAD** の状態確認

#### **a) OOBM IP** の確認

**show oobm ip** [ vsf member *MEMBER-ID* ]

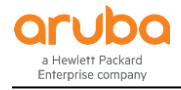

Aruba# **show oobm ip**

IPv4 Status : Enabled IPv4 Default Gateway : 120.93.49.1 | Address Interface VSF-member | IP Config IP Address/Prefix Length Status Status ---------- + --------- ------------------------- -------- --------- Global | dhcp 120.93.49.9/24 Active Up 1 | dhcp 120.93.49.9/24 Active Up 2 | disabled Inactive Down

## **b) OOBM** で認識されている **VSF** ファブリックの確認

Aruba# **show oobm discovery**

Active Stack (This fragment) VSF-member Mac Address Status ID ---------- -------------- ---------------- 2 10604b-b7a140 Global Commander 1 10604b-b66980 Global Member

#### **(3) VLAN MAD** の状態確認

**show vsf vlan-mad**

```
Aruba# show vsf vlan-mad
Switch# show vsf vlan-mad
Multi-Active Detection VLAN status :
VLAN ID : 30
VLAN NAME : VLAN30
VLAN MAD Connectivity Status : Full
Port Status Member State
----- ------- ---------------
1/17 Up Commander
2/21 Up Standby
3/21 Up Member
4/17 Up Member
```
## **10.2.15 VSF** の設定例 **(Discover Configuration** モード**)**

Discover Configuration モードは 2 台目以降のスイッチを初期化状態で接続するだけで自動的に VSF ファブリックの設 定を行う設定方法です。1 台目のスイッチは VSF Link, Member Priority, VSF Domain 等の設定を行います。

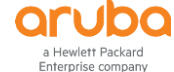

1) 1 台目のスイッチに VSF の設定を行います。

Aruba# **configure** Aruba (config)# **vsf member 1 priority 200** Aruba (config)# **vsf member 1 link 1 B1,B2** All configuration on this port has been removed and port is placed in VSF mode. Aruba (config)# **vsf enable domain 1** To enable VSF, the REST interface will be disabled. This will save the current configuration and reboot the switch. Continue (y/n)? **y**

- 2) 2 台目のスイッチは工場出荷時の状態にし、1 台目のスイッチと接続を行います。2 台目のスイッチは自 動的に VSF の設定が行われ、1 台目のスイッチから OS をダウンロードして再起動します。
- 3) VSF の状態を確認します。

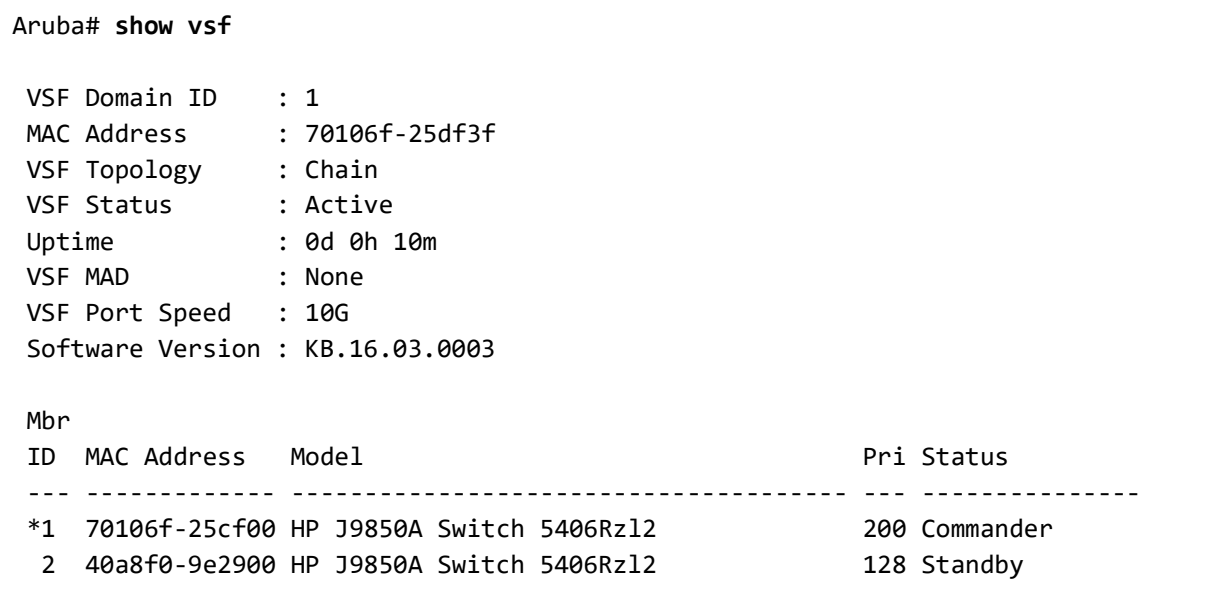

#### **10.2.16 VSF** の設定例 **(Manual Provision** モード**)**

Manual Provision モードは VSF ファブリックに参加する各スイッチ全てに予め VSF の設定を行って接続する方法です。

1) 1 台目のスイッチに VSF の設定を行います。

Aruba# **configure** Aruba (config)# **vsf member 1 priority 200** Aruba (config)# **vsf member 1 link 1 7-8** All configuration on this port has been removed and port is placed in VSF mode. Aruba (config)# **vsf enable domain 1** To enable VSF, the REST interface will be disabled. This will save the current configuration and reboot the switch. Continue (y/n)? **y**

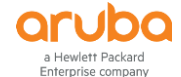

2) 2 台目のスイッチに VSF の設定を行います。

Aruba# **configure** Aruba (config)# **vsf member 2 link 1 7-8** All configuration on this port has been removed and port is placed in VSF mode. Aruba (config)# **vsf enable domain 1** To enable VSF, the REST interface will be disabled. This will save the current configuration and reboot the switch. Continue (y/n)? **y**

- 3) スイッチ間の接続を行います。
- 4) VSF の状態を確認します。

```
Aruba# show vsf
 VSF Domain ID : 1
 MAC Address : b05ada-9611e3
 VSF Topology : Chain
 VSF Status : Active 
Uptime : 0d 0h 5m
 VSF MAD : None 
VSF Port Speed : 1G
 Software Version : KB.16.03.0003
Mbr
ID MAC Address Model Pri Status Pri Status
--- ------------- -------------------------------------- --- ---------------
*1 b05ada-9611e0 Aruba JL253A 2930F-24G-4SFP+ Switch 200 Commander
2 b05ada-971180 Aruba JL254A 2930F-48G-4SFP+ Switch 128 Standby
```
#### **10.3 BPS (Backplane Stacking)**

#### **10.3.1 BPS** の概要

BPS は Aruba 3810M x 最大 10 台、Aruba 2930M x 最大 10 台、Aruba 2920 x 最大 4 台構成をサポートするスタック機 能(仮想シャーシ機能)です。スイッチ間は専用のスタックモジュールのスタックポートにスタックケーブルを接続します。

#### **10.3.2 Member ID**

Member ID は BPS ファブリックを構成するスイッチにつける ID となっており、同一 BPS ファブリック内で重複しないよう に設定します。Aruba 3810M と Aruba 2930M の場合は 1〜10 を Member ID として割り当てます。Aruba 2920 の場合 は 1,2,3,4 が Member ID として割り当てます。

#### **10.3.3 Stack ID**

Stack ID は BPS ファブリックを識別するための ID です。stacking set-stack コマンドで生成されます。

#### **10.3.4 BPS** メンバーの役割

BPS を構成する各スイッチは下記のいずれかの役割になります。

 Commander (コマンダー) BPS ファブリク内で 1 台選出。スタックのコントローラーとして動作する物理スイッチで、スタックの管理を行なう。 全てのルーティングやスイッチングプロトコルを実行。

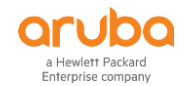

#### Standby (スタンバイ)

BPS ファブリク内で 1 台選出。Commander のバックアップとして動作する物理スイッチ。Commander 故障時や管 理者によって強制的に Commander のフェールオーバーが発生した場合にスタック管理を引きつぐ。

 Member (メンバー) Commander でも Standby でもないスイッチは全て Member となる。BPS ファブリック内の増設ポートの一部とし て動作。Commander の故障時やフェールオーバー発生時は、元々の Standby が新しい Commander になった 後で、1 台の Member が新しい Standby に選出される。

## **10.3.5 Priority**

Priority は Commander として選出される際の優先度となります。高い値を持ったスイッチが優先となり、Priority はデ フォルト 128 で 1〜255 の間で設定可能です。

## **10.3.6** 製品ごとの対応トポロジー、構成条件

サポートされる BPS のスイッチ接続トポロジーや構成条件は下記の通りとなります。

## **(1) Aruba 3810M** の場合

- リングトポロジー、チェーントポロジー、メッシュトポロジーをサポート
- リングトポロジー及びチェーントポロジーの場合は最大 10 台まで。メッシュトポロジーの場合は最大 5 台まで。
- 専用のスタックモジュール、専用のスタックケーブルが必要
	- ➢ スタックモジュール
		- Aruba 3810M 4-port Stacking Module (JL084A)
	- ➢ スタックケーブル Aruba 3800/3810M 0.5m Stacking Cable (J9578A) Aruba 3800/3810M 1m Stacking Cable (J9665A) Aruba 3800/3810M 3m Stacking Cable (J9579A)
- スタックモジュールはスタックポートを 4 ポート搭載。1 ポートあたり 84Gbps(双方向)の帯域、4 ポート利用時で 最大 336Gbps のスタック帯域。
- 同じ 3810M シリーズ内であれば異なるモデルを組み合わせて構成可能

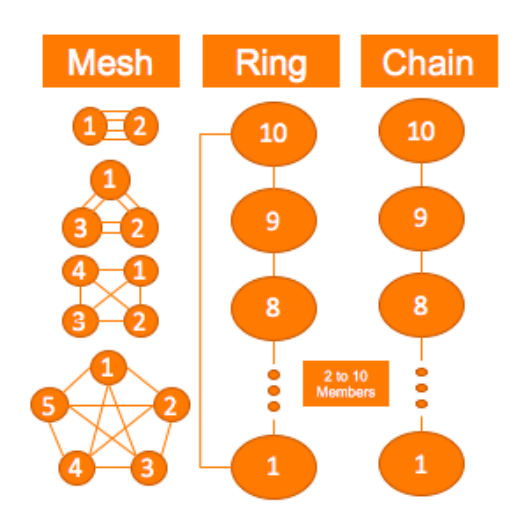

## **(2) Aruba 2930M** の場合

- リングトポロジー、チェーントポロジーをサポート
- 最大 10 台まで
- 専用のスタックモジュール、専用のスタックケーブルが必要
	- ➢ スタックモジュール
		- Aruba 2930M 2-port Stacking Module (JL325A)
	- ➢ スタックケーブル

Aruba 2920/2930M 0.5M Stacking Cable (J9734A)

©2018 Hewlett-Packard Enterprise Development Company, LP. The information contained herein is subject to change without notice

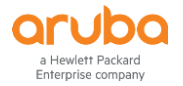

Aruba 2920/2930M 1m Stacking Cable (J9735A) Aruba 2920/2930M 3m Stacking Cable (J9736A)

- スタックモジュールはスタックポートを 2 ポート搭載。1 ポートあたり 50Gbps(双方向)の帯域、2 ポート利用時で 最大 100Gbps のスタック帯域。
- 同じ 2930M シリーズ内であれば異なるモデルを組み合わせて構成可能

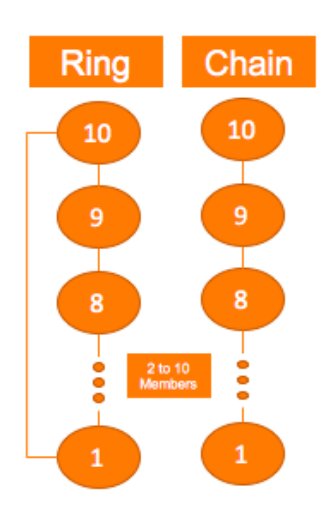

# **(3) Aruba 2920** の場合

- リングトポロジー、チェーントポロジーをサポート
- 最大 4 台まで
- 専用のスタックモジュール、専用のスタックケーブルが必要
	- ➢ スタックモジュール
		- Aruba 2920 2-Port Stacking Module (J9733A)
	- ➢ スタックケーブル Aruba 2920/2930M 0.5M Stacking Cable (J9734A) Aruba 2920/2930M 1m Stacking Cable (J9735A) Aruba 2920/2930M 3m Stacking Cable (J9736A)
- スタックモジュールはスタックポートを 2 ポート搭載。1 ポートあたり 40Gbps(双方向)の帯域、2 ポート利用時で 最大 80Gbps のスタック帯域。
- 同じ 2920 シリーズ内であれば異なるモデルを組み合わせて構成可能

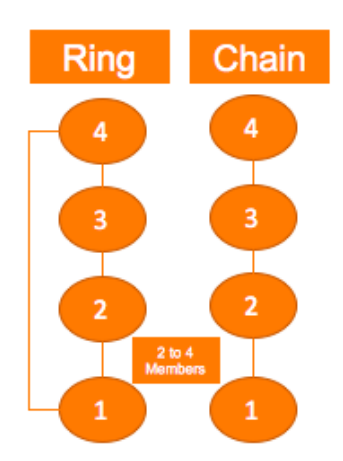

# **10.3.7 BPS** の基本設定 コマンド

**(1) Stacking** の有効化 **stacking enable**

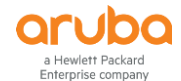

デフォルトは有効です。ただし、スタックモジュールを装着していない状態で初期起動した場合は無効となります。後で スタックモジュールを追加した場合は本コマンドで有効化してください。(有効になっているかどうかは show stacking で 確認できます)

Aruba# **configure** Aruba (config)# **stacking enable** Aruba-Stack (config)# **stacking enable**

#### **(2) Stacking ID** の設定

#### **stacking set-stack**

Aruba-Stack# **configure** Aruba-Stack (config)# **stacking set-stack**

#### **(3) Member Priority** の設定

**stacking member** *MEMBER-ID* **priority** *PRIORITY*

デフォルトは 128 です。

Aruba-Stack# **configure** Aruba-Stack (config)# **stacking member 1 priority 255**

## **(4)** 事前 **Member Device** 追加

**stacking member** *MEMBER-ID* **type** *MODEL-NO* { **mac** *MAC-Address* }

Member Device の接続前に手動で追加設定を行います。

- MODEL-NO : スイッチの製品番号。J〜で始まる。(例:JL321A)
- MAC-Address : スイッチの MAC アドレス。

Aruba-Stack# **configure** Aruba-Stack (config)# **stacking member 2 type JL321A mac e0071b-e641c0**

#### **10.3.8 BPS** の確認コマンド

**(1) BPS** の状態確認 **show stacking**

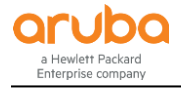

```
Aruba-Stack# show stacking
Stack ID : 00031cc1-de4d48c0
MAC Address : 941882-d83c49
Stack Topology : Ring
Stack Status : Active
Split Policy : One-Fragment-Up
Uptime : 0d 0h 6m
Software Version : WC.16.04.0000x
Mbr
ID Mac Address Model Model All Pri Status
--- ----------------- ----------------------------------- ----- ----------
*1 941882-d83c40 Aruba JL321A 2930M-48G Switch 255 Commander
2 941882-dd3480 Aruba JL320A 2930M-24G-PoE+ Switch 128 Member
3 941882-d91a40 Aruba JL319A 2930M-24G Switch 128 Member
4 941882-d9a240 Aruba JL321A 2930M-48G Switch 128 Member
5 941882-d9e900 Aruba JL319A 2930M-24G Switch 128 Member
6 941882-da0f40 Aruba JL319A 2930M-24G Switch 128 Member
7 941882-dc05c0 Aruba JL322A 2930M-48G-PoE+ Switch 128 Member
8 941882-dc9340 Aruba JL322A 2930M-48G-PoE+ Switch 128 Member
9 941882-db0080 Aruba JL321A 2930M-48G Switch 128 Standby
10 941882-dccf80 Aruba JL320A 2930M-24G-PoE+ Switch 128 Member
```
## **(2)** スタックポートの状態表示

**show stacking stack-ports**

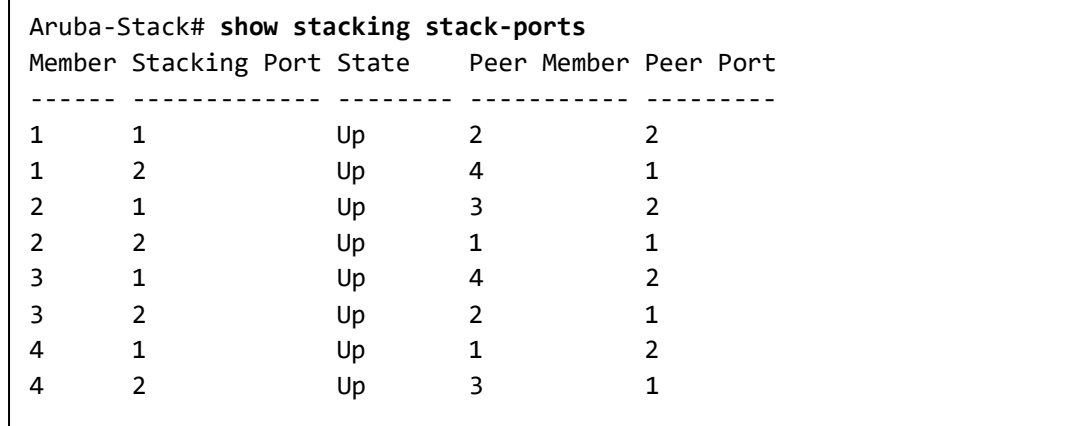

## **10.3.9 BPS** のスプリット対策

BPS では OOBM (Out of band management)ポートを利用して、スタックモジュールやスタックケーブルの障害により BPS ファブリックがスプリットした場合の対策機能です。BPS ファブリックがスプリットすると、スイッチ間の相互接続がな くなるため、同じ MAC アドレス, IP アドレスや設定を持ち、同じ上位, 下位の機器と接続しているため通信に支障が発 生します。

そのため、対策を行うことでスタックモジュール、スタックケーブル障害時も、BPS ファブリックを構成していた機器が存 在することを認識して、スプリットした片側のインターフェースを全てシャットダウンすることでスプリット時の通信への 影響を防ぎます。

#### **(1) OOBM** の設定

**oobm member** *MEMBER-ID* **ip address** *IP-Address*
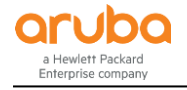

```
Aruba-Stack# configure
Aruba-Stack (config)# oobm ip address 192.168.1.10/24
Aruba-Stack (config)# oobm member 1 ip address 192.168.1.11/24
Aruba-Stack (config)# oobm member 2 ip address 192.168.1.12/24
```
設定後、OOBM ポート間を接続します。

#### **(2) OOBM** の状態表示

**show oobm discovery**

```
Aruba-Stack# show oobmdiscovery
Active Stack(This fragment)
IP Address : 1.1.1.254
Mbr Mac Address Status
ID
--- ------------- -----------
1 d89d67-86d580 Commander
2 6c3be5-fce6c0 Member
```
#### **10.3.10 BPS** の設定例

- 1) 1 台目のスイッチにスタックモジュールを取り付けます。
- 2) show stacking コマンドで Stacking が有効かどうか確認します。有効になっている場合は 4)へ進みます。

```
Aruba# show stacking
Stackingis disabled.
```
3) Stacking が無効な場合は有効化し、再起動を行います。

```
Aruba# configure
Aruba (config)# stacking enable
This will save the current configuration and reboot the switch.
Continue [y/n]? y
```
4) Stack ID を生成します。

```
Aruba# configure
Aruba (config)# stacking set-stack
Aruba-Stack (config)# show stacking
Stack ID : 0200d89d-6786d580 ←作成された Stack ID
MAC Address : d89d67-86d5a2
Stack Topology : Chain
Stack Status : Active
Split Policy : One-Fragment-Up
(以下省略)
```
lewlett Packard<br>erprise company

5) Priority をデフォルト値より高くします。

```
Aruba-Stack (config)# stacking member 1 priority 255
Aruba-Stack (config)# show stacking
(省略)
Mbr
ID Mac Address Model Pri Status Pri Status
 --- ------------- -------------------------------------- --- ---------------
1 d89d67-86d580 HP J9727A 2920-24G-PoE+ Switch 255 Commander
```
6) 2 台目のスイッチを登録します。2 台目のスイッチはまだ接続されていないため、Not Joined の状態になっ ています。

```
Aruba-Stack (config)# stacking member 2 type J9727A mac-address 6c3be5-fce6c0
This will save the current configuration. Continue [y/n]? y
Aruba-Stack (config)# show stacking
(省略)
Mbr
ID Mac Address Model Pri Status Pri Status
 --- ------------- -------------------------------------- --- ---------------
1 d89d67-86d580 HP J9727A 2920-24G-PoE+ Switch 255 Commander
2 6c3be5-fce6c0 HP J9727A 2920-24G-PoE+ Switch 128 Not Joined
```
- 7) 2 台目のスイッチにスタックモジュールを取り付けます。
- 8) 1 台目のスイッチと同様に show stacking コマンドで Stacking が有効かどうか確認します。有効になってい る場合は 10)へ進みます。

Aruba# **show stacking** Stackingis disabled.

9) Stacking が無効な場合は有効化し、再起動を行います。

Aruba# **configure** Aruba (config)# **stacking enable** This will save the current configuration and reboot the switch. Continue [y/n]? **y**

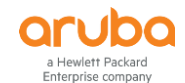

- 10) スイッチ間をスタックケーブルで接続します。2 台目のスイッチが自動的に再起動し、再起動後 BPS ファ ブリックへ参加します。
- 11) 2 台目のスイッチが再起動後、状態の確認を行います。

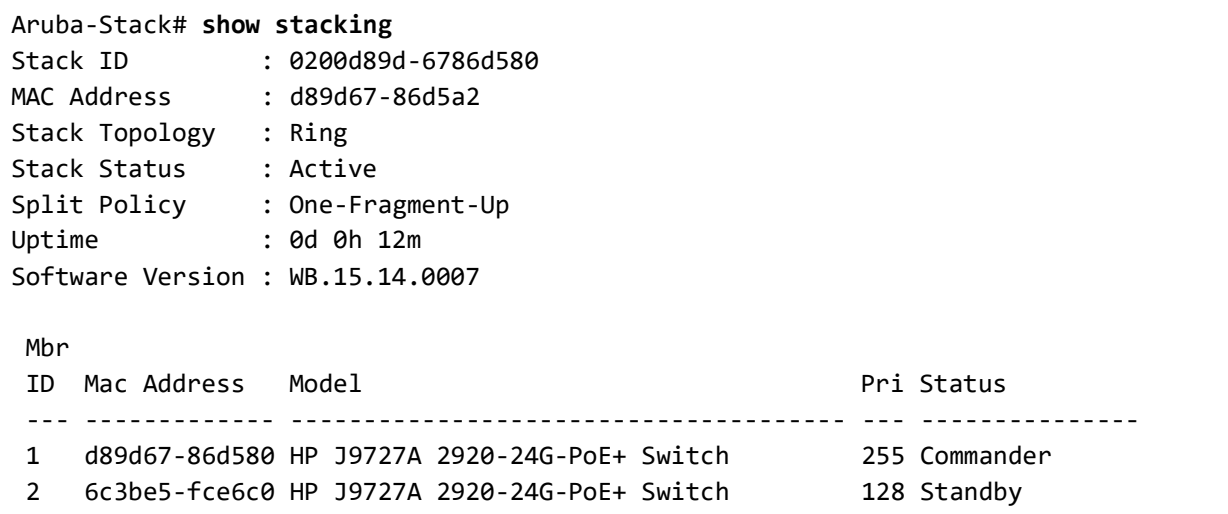

12) BPS ファブリックのスプリット対策として OOBM ポートの設定を行います。

```
Aruba-Stack# configure
Aruba-Stack (config)# oobm ip address 1.1.1.254/24
Aruba-Stack (config)# oobm member 1 ip address 1.1.1.1/24
Aruba-Stack (config)# oobm member 2 ip address 1.1.1.2/24
```
13) OOBM ポート同士の接続を行います。

# 第 **11**章 ルーティングの設定

# **11.1** ルーティングの有効化・ルーティングテーブルの確認

#### **11.1.1** ルーティングの有効化

ArubaOS スイッチではデフォルトでルーティング機能は無効になっています。ルーティングが必要な場合は下記コマン ドで有効化します。

**ip routing**

Aruba# **configure** Aruba (config)# **ip routing**

**11.1.2** ルーティングテーブルの表示

**show ip route**

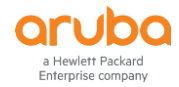

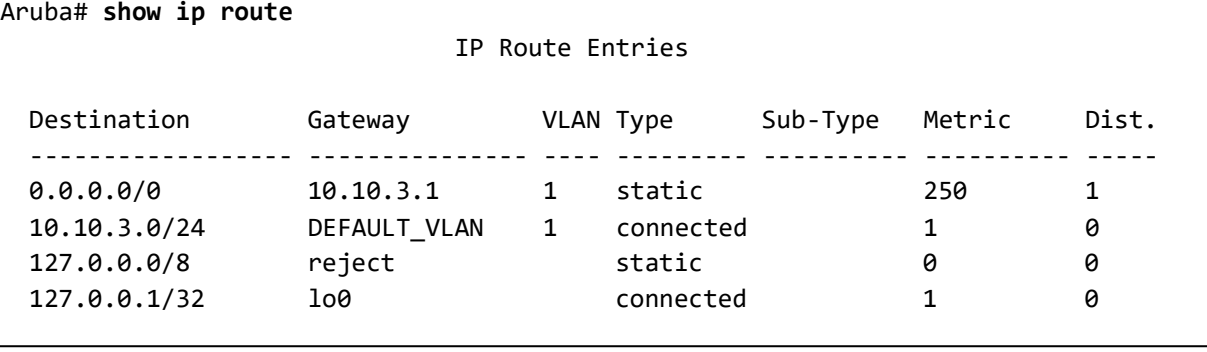

## **11.1.3** ローカルルーティングの設定

ローカルルーティングはルーティングが有効化され、2 つ以上の VLAN に IP アドレスを設定するとその VLAN 間でロー カルルーティングができるようになります。

## **11.2** スタティックルートの設定

## **11.2.1** デフォルトルートの設定

## **a)** デフォルトルートを作成する

**ip default-gateway** *Gateway-IP-Address*

Aruba# **configure** Aruba (config)# **ip default-gateway 192.168.1.254**

#### **b)** デフォルトルートを削除する

#### **no ip default-gateway**

Aruba# **configure** Aruba (config)# **no ip default-gateway**

#### **11.2.2** スタティックルートの設定

#### **a)** スタティックルートを作成する

**ip route** *Dest-IP-Address/Mask-LENGTH Next-Hop-Address*

Aruba# **configure** Aruba (config)# **ip route 192.168.2.0/24 192.168.1.1**

### **b)** スタティックルートを削除する

**no ip route** *Dest-IP-Address/Mask-LENGTH Next-Hop-Address*

Aruba# **configure** Aruba (config)# **no ip route 192.168.2.0/24 192.168.1.1**

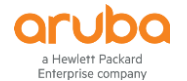

## 第 **12**章 認証の設定

### **12.1 RADIUS** サーバの設定

- **12.1.1 RADIUS** サーバの設定
	- **(1) RADIUS** サーバの追加

**radius-server host** *ip-address* **key** *key-string*

最大 3 つまで RADIUS サーバの登録が可能です。

Aruba# **configure** Aruba (config)# **radius-server host 192.168.1.10 key secret-key**

#### **(2) RADIUS** サーバの設定確認

**show radius**

```
Aruba# show radius
Status and Counters - General RADIUS Information
  Deadtime (minutes) : 0
  Timeout (seconds) : 5
  Retransmit Attempts : 3
 Global Encryption Key :
  Dynamic Authorization UDP Port : 3799
 Source IP Selection : Outgoing Interface
 Source IPv6 Selection : Outgoing Interface
  Tracking : Disabled
               Auth Acct DM/ Time
  Server IP Addr Port Port CoA Window |
  --------------- ----- ----- --- ------ +
Encryption Key
 ---------------------------------------------------------------------------------
-------
  10.215.3.113 1812 1813 No 300 |
secret
```
## **12.2 802.1X** 認証

**12.2.1 802.1X** 認証の設定コマンド

**(1)** ポート単位の **802.1X** 認証有効化

**aaa port-access authenticator** *port-list*

```
Aruba# configure
Aruba (config)# aaa port-access authenticator 1-4
```
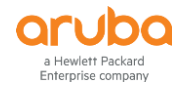

#### **(2)** ポートあたりの認証端末数上限の設定

**aaa port-access authenticator** *port-list* **client-limit** < 1-32 >

Aruba# **configure**

```
Aruba (config)# aaa port-access authenticator 1-4 client-limit 32
```
#### **(3) 802.1X** 認証の各種パラメータ設定

**aaa port-access authenticator** *port-list* [<item>]

item で指定可能なパラメータ

- **auth-vid** *vlan-id* : Authorized Client VLAN の指定
- **clear-statistics** : Authenticator のカウンター情報のクリア
- **control** { **authorized** | **auto** | **unauthorized** } : 認証制御モードの設定
	- ➢ auto : デフォルトのモード。ポートに接続した端末は 802.1X 認証をサポートし、ネットワークにアクセスする ための有効な資格が必要。
	- ➢ authorized : ポートに接続した端末へ強制的にアクセス権を与える。この場合、ネットワークにアクセスする ための有効な資格や 802.1X 認証のサポートは不要。
	- ➢ unauthorized : ポートに接続した端末へ強制的にアクセス権を与えない。端末がネットワークにアクセスす るための有効な資格持っていたり、802.1X 認証のサポートをしていても、ポートは接続端末のアクセスをブ ロックする
- **logoff-period** < 1-999999999 > : アクティブでない端末を削除する前に待つ時間。デフォルト 300 秒。
- **max-requests** < 1-10 > : 認証失敗及び認証セッション終了と判断する認証試行回数。デフォルト 2 回。
- **quiet-period** < 0-65535 > : ポートがサプリカントからの応答を待つ時間。本タイマーは max-requests で設定され た試行回数で最後に試行されてからカウントされる。デフォルト 60 秒。
- **reauth-period** < 0-9999999 > : 接続済み端末に再認証させる間隔。0 秒に設定すると再認証は無効になる。デフ ォルトは 0 秒。
- **reauthenticate** : 再認証を強制する。
- **server-timeout** < 1-300 > : スイッチが認証サーバからの応答を待つ時間。デフォルト 30 秒。
- **supplicant-timeout** < 1-300 > : スイッチがサプリカントからの EAP リクエストを待つ時間。デフォルト 30 秒。
- **tx-period** < 0-65535 > : 認証セッション中に次の EAPOL PDU を送信するまでの待ち時間。デフォルト 30 秒。
- **unauth-period** < 0-255 > : ポートを Unauthorized Client VLAN にするまでの遅延時間。802.1X サプリカントが動 作する端末に認証セッションを開始するため、より余裕のある時間を与えることができる。本タイマーが経過する までに接続端末の認証セッションが開始されなければ、ポートは Unauthorized Client VLAN にアサインされる。 デフォルト 0 秒。
- **unauth-vid** *vlan-id* : Unauthorized Client VLAN の指定。

#### Aruba# **configure**

Aruba (config)# **aaa port-access authenticator 1-4 reauth-period 600**

#### **(4) 802.1X** 認証方式の設定

**aaa authentication port-access** < **chap-radius** | **eap-radius** | **local** >

#### Aruba# **configure**

Aruba (config)# **aaa authentication port-access eap-radius**

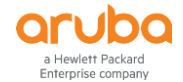

**(5)** スイッチ全体で **802.1X** の有効化

**aaa port-access authenticator active**

Aruba# **configure** Aruba (config)# **aaa port-access authenticator active**

#### **12.2.2 802.1X** 認証の確認コマンド

#### **(1) 802.1X** 認証の状態表示

**show port-access authenticator**

```
Aruba# show port-access authenticator
Port Access Authenticator Status
  Port-access authenticator activated [No] : Yes
  Allow RADIUS-assigned dynamic (GVRP) VLANs [No] : No
  Use LLDP data to authenticate [No] : No
        Auths/ Unauth Untagged Tagged % In RADIUS Cntrl
  Port Guests Clients VLAN VLANs Port COS Limit ACL Dir Port Mode
   ----- ------- ------- -------- ------ --------- ----- ------ ----- ----------
  1 1/0 0 1 No No No No both 1000FDx
```
#### **(2) 802.1X** 認証の設定表示

**show port-access authenticator config** [ *port-list* ]

```
Aruba# show port-access authenticator config
Port Access Authenticator Configuration
  Port-access authenticator activated [No] : Yes
  Allow RADIUS-assigned dynamic (GVRP) VLANs [No] : No
  Use LLDP data to authenticate [No] : No
        | Re-auth Access Max Quiet TX Supplicant Server Cntrl
  Port | Period Control Reqs Period Timeout Timeout Timeout Dir
                   ----- + --------- ------- ---- ------ ------- ---------- ------- -----
 1 | No Auto 2 60 30 30 300 both
```
#### **(3) 802.1X** 認証の統計情報表示

**show port-access authenticator statistics** [ *port-list* ]

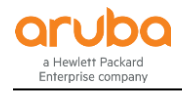

```
Aruba# show port-access authenticator statistics
Port Access Authenticator Statistics
  Port-access authenticator activated [No] : Yes
  Allow RADIUS-assigned dynamic (GVRP) VLANs [No] : No
  Use LLDP data to authenticate [No] : No
 Source TX TX RX RX RX RX RX
 Port MAC address ReqId Req Start Logoff RespId Resp Errors
  ----- ------------- ----- ----- ------ ------ ------ ------ ------
  1 68b599-fb4c88 12 57 2 0 11 57 0
```
#### **(4) 802.1X** 認証のセッションカウンター情報の表示

**show port-access authenticator session-counters** [ *port-list* ]

```
Aruba# show port-access authenticator session-counters
 Port Access Authenticator Session Counters
  Port-access authenticator activated [No] : Yes
  Allow RADIUS-assigned dynamic (GVRP) VLANs [No] : No
  Use LLDP data to authenticate [No] : No
                               Session Session
 Port Frames In Frames Out Time(sec.) Status User
   ----- ----------- ----------- ---------- ----------- ------------------------
  1 86284 789234 76836 in-progress test-user1
```
**(5) 802.1X** 認証接続端末の情報表示

**show port-access authenticator clients** [ *port-list* ] [ **detailed** ]

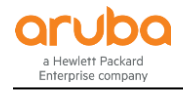

```
Aruba# show port-access authenticator clients
Port Access Authenticator Client Status
  Port-access authenticator activated [No] : Yes
  Allow RADIUS-assigned dynamic (GVRP) VLANs [No] : No
  Use LLDP data to authenticate [No] : No
  Port Client Name MAC Address IP Address Client Status
       ----- --------------------- ------------- --------------- --------------------
  1 test-user1 68b599-fb4c88 n/a Authenticated
Aruba # show port-access authenticator clients 1 detailed
Port Access Authenticator Client Status Detailed
  Port-access authenticator activated [No] : Yes
  Allow RADIUS-assigned dynamic (GVRP) VLANs [No] : No
  Use LLDP data to authenticate [No] : No
  Client Base Details :
  Port : 1
   Client Status : Authenticated Session Time : 76406 seconds
  Client name : test-user1 Session Timeout : 10800 seconds
   IP : n/a MAC Address : 68b599-fb4c88
  Access Policy Details :
   COS Map : Not Defined In Limit Kbps : Not Set
  Untagged VLAN : 1
   Tagged VLANs : No Tagged VLANs
  Port Mode : 1000FDx
   RADIUS ACL List : No Radius ACL List
```
#### **12.2.3 802.1X** 認証の設定例

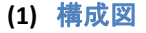

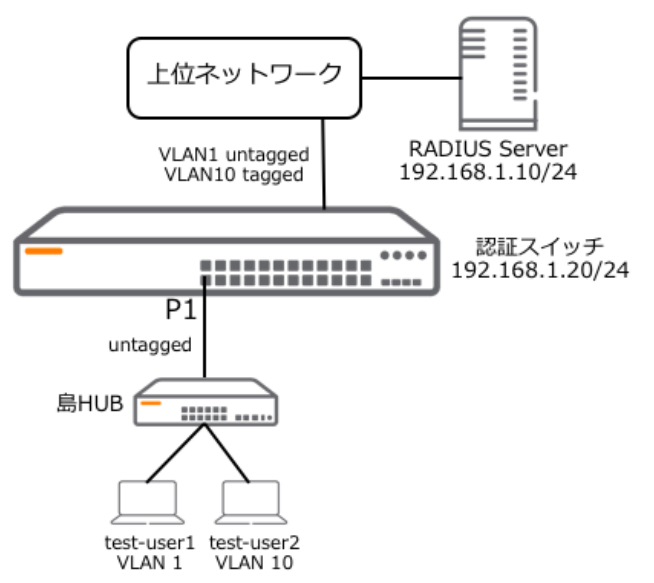

©2018 Hewlett-Packard Enterprise Development Company, LP. The information contained herein is subject to change without notice

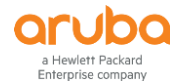

#### **(2)** 要件

- 認証スイッチの 1 番ポートで 802.1X 認証を有効にする
- 1番ポートの配下に島 HUB(EAP 透過対応)を設置し、複数端末を接続し、端末ごとに認証を行う
- test-user1 は認証のみ、test-user2 は認証成功時に VLAN 10 を RADIUS サーバからダイナミックに割り当てる(ダ イナミック VLAN)

#### **(3)** 設定手順

1) 認証スイッチに IP アドレスを設定し、VLAN10 の作成(VLAN 1 はデフォルトで用意されている)、アップリ ンク用のポートに VLAN をアサインする

Aruba# **configure** Aruba (config)# **vlan 1 ip address 192.168.1.20** Aruba (config)# **vlan 10 tagged 24**

2) RADIUS サーバの追加

Aruba (config)# **radius-server host 192.168.1.10 key secret**

3) 802.1X 認証の認証方式を EAP RADIUS にする

Aruba (config)# **aaa authentication port-access rap-radius**

4) 1 番ポートで 802.1X 認証の設定を行う

```
Aruba (config)# aaa port-access authenticator 1 
Aruba (config)# aaa port-access authenticator 1 client-limit 32
```
5) 802.1X 認証を有効化する

Aruba (config)# **aaa port-access active**

#### **(4)** 動作確認

1) 接続中 802.1X 認証端末の表示

```
Aruba # show port-access authenticator clients
Port Access Authenticator Client Status
  Port-access authenticator activated [No] : Yes
  Allow RADIUS-assigned dynamic (GVRP) VLANs [No] : No
  Use LLDP data to authenticate [No] : No
  Port Client Name MAC Address IP Address Client Status
   ----- --------------------- ------------- --------------- --------------------
  1 test-user2 68b599-fb4864 n/a Authenticated
  1 test-user1 68b599-fb4c88 n/a Authenticated
```
#### 2) 接続中認証端末の表示

ダイナミック VLAN による VLAN アサインもここで確認可能

©2018 Hewlett-Packard Enterprise Development Company, LP. The information contained herein is subject to change without notice

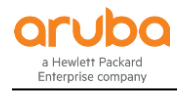

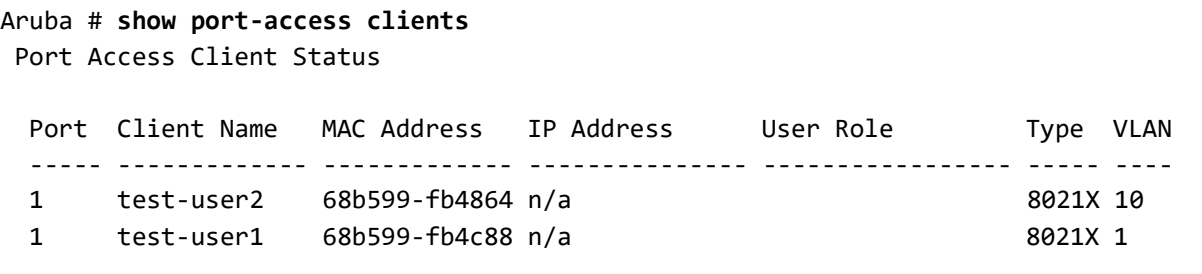